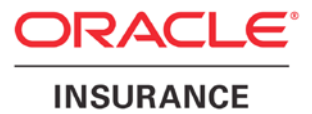

**Oracle Insurance**

# **Insbridge Rating and Underwriting IBRU Upgrade Guide**

Release 4.7.1

November 2013

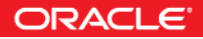

Copyright © 2005, 2013, Oracle and/or its affiliates. All rights reserved.

Oracle Insurance Insbridge Rating and Underwriting IBRU Upgrade Guide

Release 4.7.1

Part # E50905-01

Library # E50929-01

November 2013

Primary Authors: Mary Elizabeth Wiger

This software and related documentation are provided under a license agreement containing restrictions on use and disclosure and are protected by intellectual property laws. Except as expressly permitted in your license agreement or allowed by law, you may not use, copy, reproduce, translate, broadcast, modify, license, transmit, distribute, exhibit, perform, publish, or display any part, in any form, or by any means. Reverse engineering, disassembly, or decompilation of this software, unless required by law for interoperability, is prohibited.

The information contained herein is subject to change without notice and is not warranted to be error-free. If you find any errors, please report them to us in writing.

If this software or related documentation is delivered to the U.S. Government or anyone licensing it on behalf of the U.S. Government, the following notice is applicable:

#### **U.S. GOVERNMENT RIGHTS**

Programs, software, databases, and related documentation and technical data delivered to U.S. Government customers are "commercial computer software" or "commercial technical data" pursuant to the applicable Federal Acquisition Regulation and agency-specific supplemental regulations. As such, the use, duplication, disclosure, modification, and adaptation shall be subject to the restrictions and license terms set forth in the applicable Government contract, and, to the extent applicable by the terms of the Government contract, the additional rights set forth in FAR 52.227-19, Commercial Computer Software License (December 2007). Oracle USA, Inc., 500 Oracle Parkway, Redwood City, CA 94065.

This software is developed for general use in a variety of information management applications. It is not developed or intended for use in any inherently dangerous applications, including applications which may create a risk of personal injury. If you use this software in dangerous applications, then you shall be responsible to take all appropriate fail-safe, backup, redundancy, and other measures to ensure the safe use of this software. Oracle Corporation and its affiliates disclaim any liability for any damages caused by use of this software in dangerous applications.

Oracle is a registered trademark of Oracle Corporation and/or its affiliates. Other names may be trademarks of their respective owners.

This software and documentation may provide access to or information on content, products, and services from third parties. Oracle Corporation and its affiliates are not responsible for and expressly disclaim all warranties of any kind with respect to third-party content, products, and services. Oracle Corporation and its affiliates will not be responsible for any loss, costs, or damages incurred due to your access to or use of third-party content, products, or services.

Where an Oracle offering includes third party content or software, we may be required to include related notices. For information on third party notices and the software and related documentation in connection with which they need to be included, please contact the attorney from the Development and Strategic Initiatives Legal Group that supports the development team for the Oracle offering. Contact information can be found on the Attorney Contact Chart.

The information contained in this document is for informational sharing purposes only and should be considered in your capacity as a customer advisory board member or pursuant to your beta trial agreement only. It is not a commitment to deliver any material, code, or functionality, and should not be relied upon in making purchasing decisions. The development, release, and timing of any features or functionality described in this document remains at the sole discretion of Oracle.

This document in any form, software or printed matter, contains proprietary information that is the exclusive property of Oracle. Your access to and use of this confidential material is subject to the terms and conditions of your Oracle Software License and Service Agreement, which has been executed and with which you agree to comply. This document and information contained herein may not be disclosed, copied, reproduced, or distributed to anyone outside Oracle without prior written consent of Oracle. This document is not part of your license agreement nor can it be incorporated into any contractual agreement with Oracle or its subsidiaries or affiliates.

# **CONTENTS**

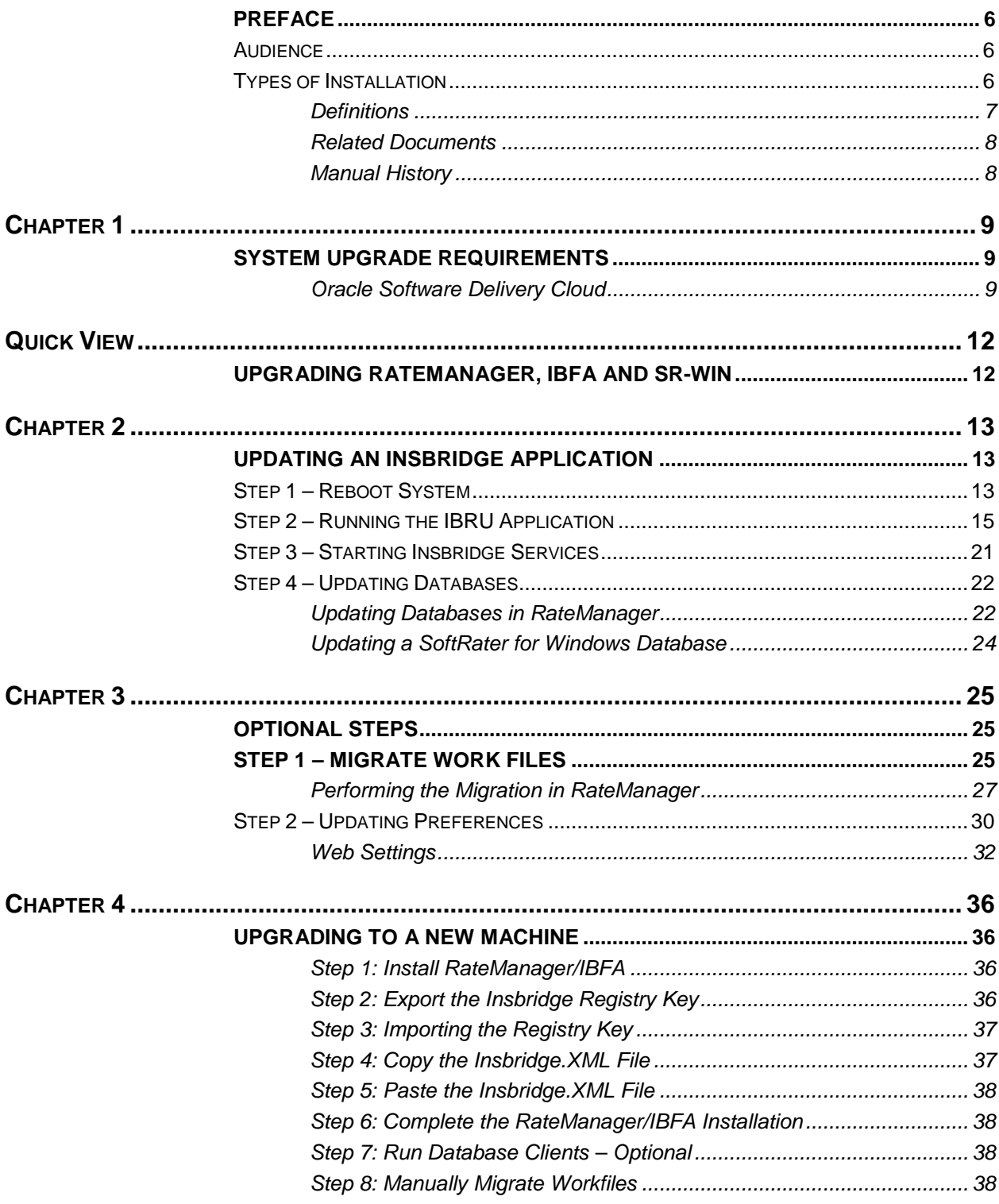

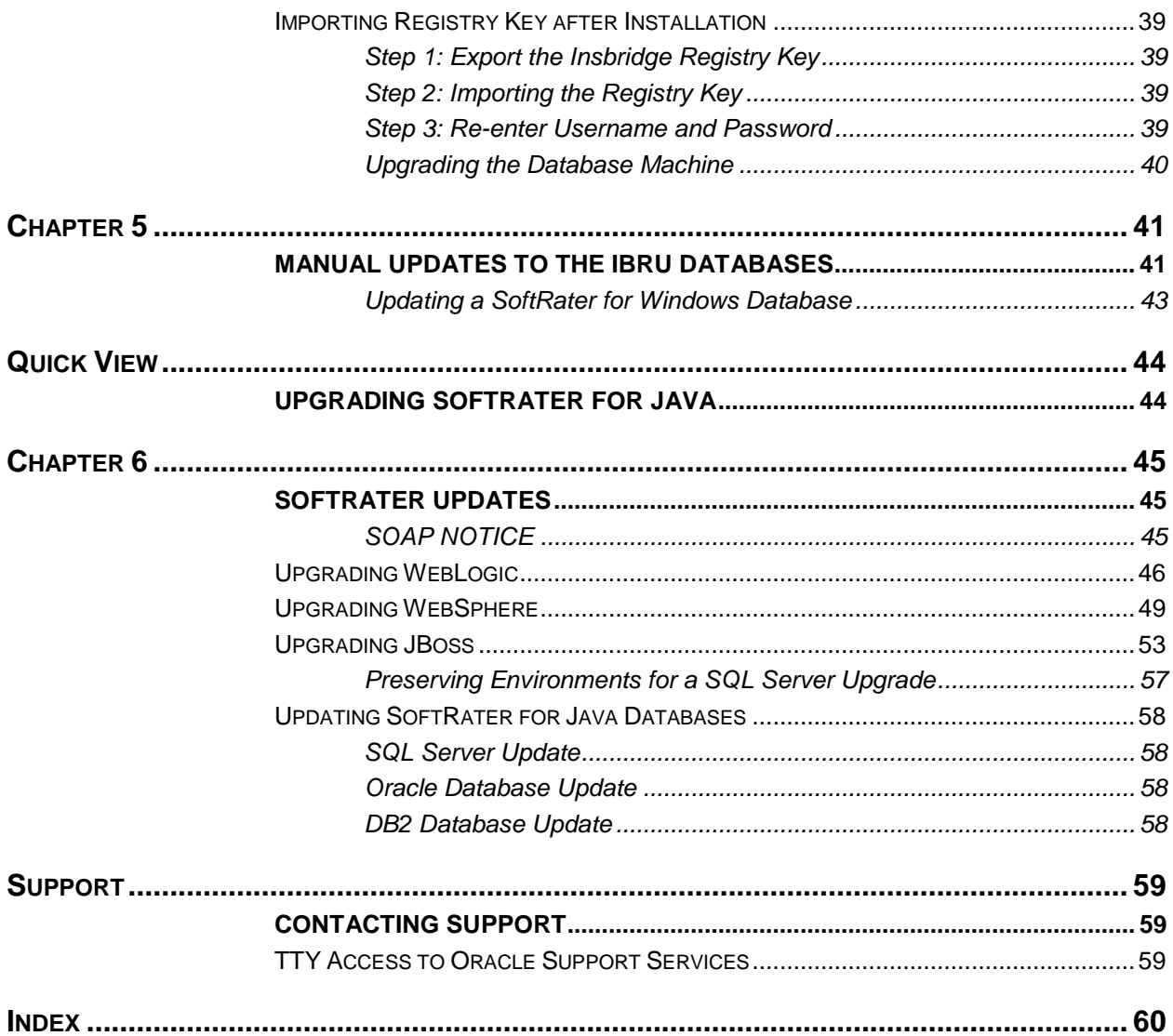

# **LIST OF FIGURES**

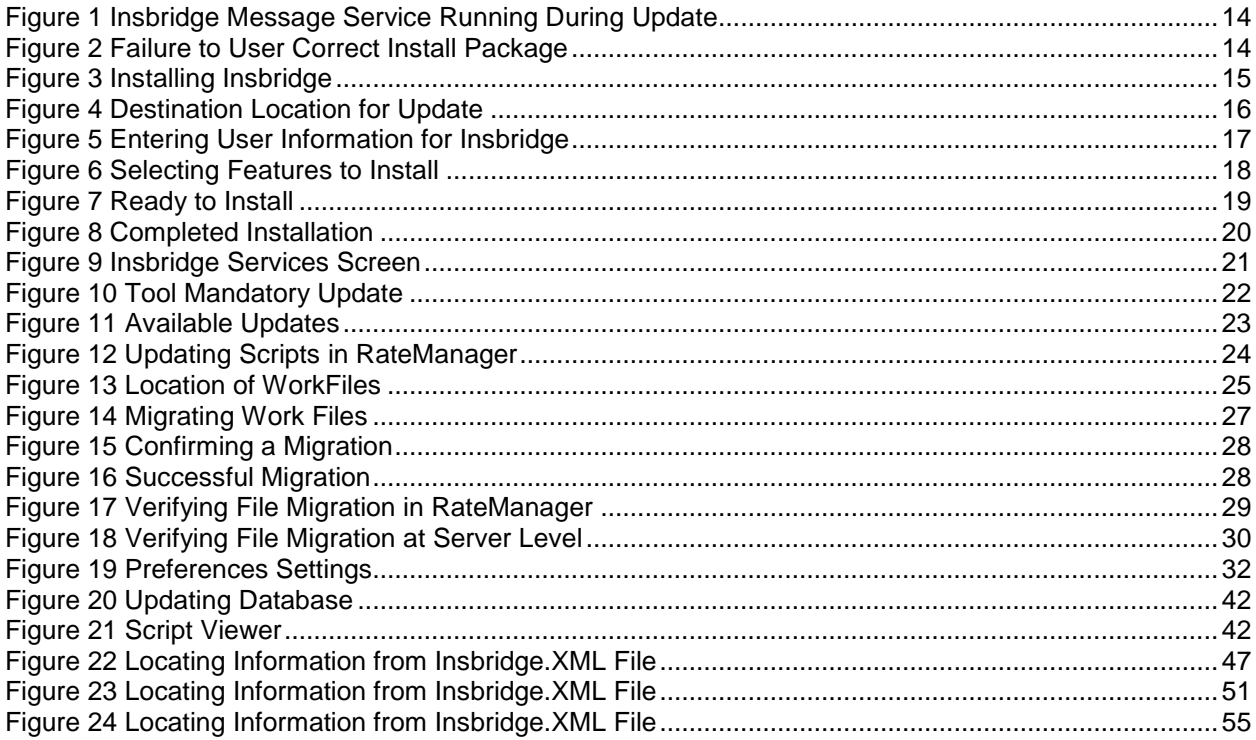

# <span id="page-5-0"></span>**PREFACE**

Welcome to the *Oracle Insurance Insbridge Rating and Underwriting IBRU Upgrade Guide*. The Insbridge Rating and Underwriting (IBRU) System is a browser-based, multiplatform insurance rating and underwriting technology solution that provides integrated management for every aspect of the rate definition and modification process. The purpose of this guide is to assist with the upgrading of the Insbridge Rating and Underwriting System.

There are different types of upgrades available to the 04.07.01 release of the IBRU system:

- RateManager/IBFA
- **SoftRater for Windows**
- SoftRater for WebLogic
- SoftRater for WebSphere
- SoftRater for JBoss

<span id="page-5-1"></span>This document focuses on upgrading RateManager/IBFA and SoftRater for Windows. Also included are the steps for upgrading SoftRater for WebLogic, WebSphere and JBoss.

## **AUDIENCE**

This guide is intended for system administrators, installers, database administrators and others tasked with installing and configuring the IBRU system and associated databases.

## <span id="page-5-2"></span>**TYPES OF INSTALLATION**

There are various types of installations:

### **RateManager Installation**

● **RateManager for Windows** – Installs RateManager and the Insbridge Framework Administrator (IBFA) in a Windows environment and utilizes IBFA for local rating. This Windows only environment uses a SQL Server database.

### **SoftRater Installation**

• **SoftRater for Java Installation** – Deploys Insbridge SoftRater Server (IBSS) to an application server; WebLogic, WebSphere, or JBoss, using a SQL Server database, or an Oracle database, or a DB2 database.

**SoftRater for Windows Node** – This installation is for existing environments that want to add a SoftRater for Windows node to an environment. This is for a Windows only environment using a SQL Server database.

### **Upgrading a Current Installation**

**Upgrade** – Upgrades existing customers from their current version of IBRU up to version 04.07.01.

### **This guide will describe Upgrading an existing environment**.

## <span id="page-6-0"></span>**Definitions**

Some commonly used terms when installing or using the Oracle Insurance Insbridge Rating and Underwriting system:

- **IBRU:** Insbridge Rating and Underwriting System. This is the entire system.
- **IBFA:** Insbridge Framework Administrator. IBFA is an administrative tool used to configure Insbridge applications and setup RateManager database connections. IBFA will be located on a Windows Server machine. IBFA/SR-WIN is an Insbridge Framework Administrator/SoftRater for Windows.
- **IBSS:** Insbridge SoftRater Server. IBSS is the administrative tool for the SoftRater engine. The SoftRater engine is a multi-platform component within IBRU that executes the rules, rating and underwriting instructions as defined by the user in RateManager. IBSS is usually located on a Java machine. IBSS/SR-JAVA is an Insbridge SoftRater Server/SoftRater for Java.
- **SoftRater Node:** A SoftRater node is either an IBFA (without RateManager) or IBSS instance on a physical environment.
- **SoftRater Native:** SoftRater Native is a remote instance of SoftRater that can execute rules and rating logic in environments where access via the SoftRater web-services is not desired or possible.
- **RM:** RateManager. RateManager is a component within IBRU that enables users to manage the product definition and modification process, including rating and underwriting logic.
- **SR:** SoftRater. The engine that executes the rating, rules and underwriting instructions defined within RateManager. The rating environment for runtime execution and processing of business content. SoftRater can be further defined by the operating system where it has been loaded.
- **SR-WIN:** SoftRater for Windows. This is also another name for IBFA.
- **SR-JAVA:** SoftRater for Java. This is also another name for IBSS.
- **SRP:** SoftRater Packages. A package that holds all the RateManager logic for a specific program and version.
- **VFS:** Virtual File Servers. Virtual file server management allows you to access environments that are located on other machines in different locations where packages can be downloaded.
- **Package Location:** A pointer to a location where SoftRater Packages (SRP's) are stored.
- **Physical Environment:** A physical environment is generally referred to as a physical machine.
- **Authoring Environment:** The physical machine where RateManager is installed.
- **Rating Environment:** The physical machine(s) where SoftRater is installed. This is typically the same as a SoftRater node.
- **Logical Environment:** An environment created for a subscriber in IBFA. It defines package location, engine location and database location in addition to several other supporting data items. This environment is used for rating and/or SRP management. Each database connection will have a logical environment.

## <span id="page-7-0"></span>**Related Documents**

For more information, refer to the following Oracle resources:

- The Oracle Insurance Insbridge Rating and Underwriting Operating Environments for Hardware and Software.
- You can view this guide on-line at this address:

<http://www.oracle.com/technetwork/documentation/insurance-097481.html>

## <span id="page-7-1"></span>**Manual History**

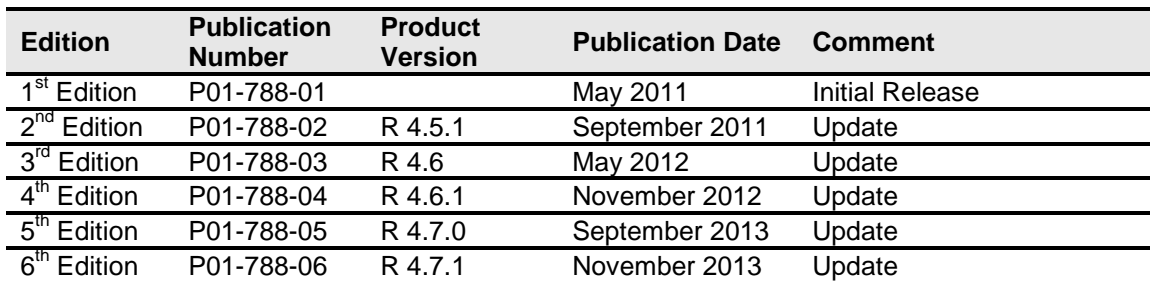

New editions incorporate any updates issued since the previous edition.

# <span id="page-8-1"></span><span id="page-8-0"></span>**SYSTEM UPGRADE REQUIREMENTS**

Prior to upgrading an IBRU system, please have ready:

- The Insbridge User Account information.
- The location of the current IBRU installation.
- The Insbridge User has administrative rights or proper permissions to run an installation and start the Insbridge Message Service and the Insbridge Task Manager Service.
- You must run as Administrator for a Windows 2008 Server upgrade.
- Administrator User name and password for RateManager.

OR

Access to the IBRU databases. Updates are run against the IBRM and the IB CLIENT databases. SoftRater databases may not require an update.

**NOTE:** *Upgrades are performed the same way for either a 32-bit machine or a 64-bit machine. The same permissions and requirements are needed and should already be set up.*

## <span id="page-8-2"></span>**Oracle Software Delivery Cloud**

Prior to installation, please make sure the source machine(s) where IBRU will be loaded has an unzip utility. An unzip utility for most platforms is available on the Oracle Software Delivery Cloud download page.

Documentation from Oracle Software Delivery Cloud is in PDF format. Prior to installation, please make sure the source machine(s) where IBRU documentation will be loaded has a PDF reader.

Files are downloaded with part numbers as file names. Please make note of the part numbers you have downloaded and the corresponding file name. You may be asked to provide the part numbers or the filename if you contact Oracle Insurance Support.

The installation downloads you can select are:

- **Insbridge IBRU Install:** Required for all RateManager installations. There are two options for the IBRU install, 32-bit or 64-bit. Please be sure you have downloaded the correct install for your machine.
- **SoftRater for WebSphere:** Required if you are using WebSphere
- **SoftRater for WebLogic: Required if you are using WebLogic**
- **SoftRater for JBoss: Required if you are using JBoss**

● **Documentation:** It is recommended that you download the documentation. Installation guides and user guides are located here.

### **The 04.07.01-Insbridge-IBRU folder contents:**

### - **Databases**

- DB<sub>2</sub>
	- SoftRater**:** IBSR
		- o DDLs
		- o Update: usp\_IBSR\_v04.07.00.db2
- Oracle
	- SoftRater**:** IBSR
		- o DDL<br>o Upda
		- Update: usp\_IBSR\_v04.07.00.oracle
- **SQL Server** 
	- RateManager**:** IBRM
		- o Latin1\_General\_BIN<br>DATABASE BA
			- DATABASE\_BACKUP\_IBRM\_TEMPLATE\_CASE\_SENSITIVE.bak
		- o SQL Latin1 General CP1 CI AS
			- DATABASE\_BACKUP\_IBRM\_TEMPLATE.bak
	- Security: IB\_CLIENT<br>o SQL Latin1 Gen
		- SQL Latin1 General CP1 CI AS
			- DATABASE\_BACKUP\_IB\_CLIENT\_TEMPLATE.bak
	- SoftRater**:** IBSR
		- o Latin1 General BIN
			- DATABASE\_BACKUP\_IBSR\_TEMPLATE\_CASE\_SENSITIVE.bak
		- o SQL\_Latin1\_General\_CP1\_CI\_AS<br>DATABASE BACKUP IBSR 1
			- DATABASE\_BACKUP\_IBSR\_TEMPLATE.bak
		- o Update: usp\_IBSR\_v04.05.01.sql
		- o Update: usp\_IBSR\_v04.06.00.01.sql

#### **IE7 IE8 Users**

- Insbridge RateManager Setup Document PDF
- RateManager IE7 IE8.exe
- **Oracle BI Publisher**
	- ♦ OBI\_PUBLISHER.exe
- **Oracle Client**
	- ♦ Oracle\_client.exe
- **Oracle Insurance: Insbridge Rating and Underwriting.exe**

### **The 04.07.01-Insbridge-jboss folder contents:**

- IBSS.EAR<br>- Insbridge.n
- Insbridge.net.softraterconfig.xml

### **The 04.07.01-Insbridge-was folder contents:**

- IBSS\_WS\_v7.EAR

- IBSS\_WS\_v61.EAR<br>- Insbridge.net.softrate
- Insbridge.net.softraterconfig.xml

### **The 04.07.01-Insbridge-wbl folder contents:**

- IBSS.EAR
- Insbridge.net.softraterconfig.xml

SoftRater can be installed any time after the Insbridge Framework Administrator and RateManager have been installed. SoftRater must be installed prior to any users creating packages. Please note, all folders and files may not be needed, depending upon the kind of setup you want.

# <span id="page-11-1"></span><span id="page-11-0"></span>**UPGRADING RATEMANAGER, IBFA AND SR-WIN**

**The machine where Insbridge is located needs to be rebooted prior to upgrading. Rebooting is necessary to assure that com+ settings are properly updated, Insbridge services are properly stopped and all users are logged off.**

Windows should be up and running prior to upgrading.

This update takes RateManager and the corresponding IBFA from 4.0 or later to release 4.7.1.

### **Steps to Upgrade RateManager/IBFA:**

Every upgrade requires:

- **Step 1: Reboot system**
- **Step 2:** Run the IBRU exe to update the application.
- **Step 3: Start Insbridge Message Service.**
- **Step 4:** Login to RateManager and perform IBRU database updates.

**NOTE:** *Updates can be performed manually, if desired. Manual updates are performed directly in SQL Server.*

### **Additional Steps to Upgrade RateManager/IBFA:**

#### **You will need to run this step if you are currently running release 3.13.7 or previous:**

This procedure takes RateManager and the corresponding IBFA from 3.13.7 or previous to release 4.7.1 and assures that previous workfiles are available to users.

- **Step 1: Migrate Workfiles.**
- **Step 2:** Update Preferences. Make any updates to Preferences at this time.

### **Steps to Upgrade SoftRater for Windows from a Previous Release:**

This procedure takes a SoftRater for Windows node from a previous version to release 4.7.1. This setup must utilize SQL Server.

- **Step 1: Reboot system**
- **Step 2:** Run the IBRU exe to update the application.
- **Step 3: Start Insbridge Message Service.**
- **Step 4:** Run the required SQL script manually on the SQL Server database. SoftRater database updates are not available from RateManager.

## <span id="page-12-0"></span>Chapter 2

# <span id="page-12-1"></span>**UPDATING AN INSBRIDGE APPLICATION**

Every upgrade requires:

- **Step 1: Reboot system**
- **Step 2: Run the IBRU exe.**
- **Step 3: Start Insbridge Message Service.**
- **Step 4:** Login to RateManager and perform IBRU database updates.

**NOTE:** *Updates can be performed manually, if desired. Manual updates are performed directly in SQL Server.*

<span id="page-12-2"></span>This procedure takes RateManager and the corresponding IBFA from 4.0 or later to release 4.7.1.

# **STEP 1 – REBOOT SYSTEM**

**The machine where Insbridge is located needs to be rebooted prior to upgrading. Rebooting is necessary to assure that com+ settings are properly updated, Insbridge services are properly stopped and all users are logged off.** 

Windows should be up and running prior to upgrading.

### **Failure to Shut Down Com + Services:**

Failure to shut down Com + Services may result in a configured identity error message when users access RateManager. Users may receive an error message that an incorrect username and password are being used or remote access is not allowed.

To correct reboot the server where the IBRU System was installed. When Windows is up and running, run the IBRU executable to remove the IBRU system. Rerun the IBRU executable again to re-install.

To verify Com+ was updated, enter Com+ and verify the Identity of each of the Insbridge Com+ Services is the Insbridge user. The Identity can be found on Properties->Identity.

**NOTE:** *The Insbridge Com plus services are started when users access the system.*

### **Failure to Shut Down Insbridge Message Service:**

Failure to shut down the Insbridge Message Service may result in an error message being displayed during installation and failure to completely install the required Insbridge executable. The best way to ensure the Insbridge Message Service has completely shutdown is to reboot the system.

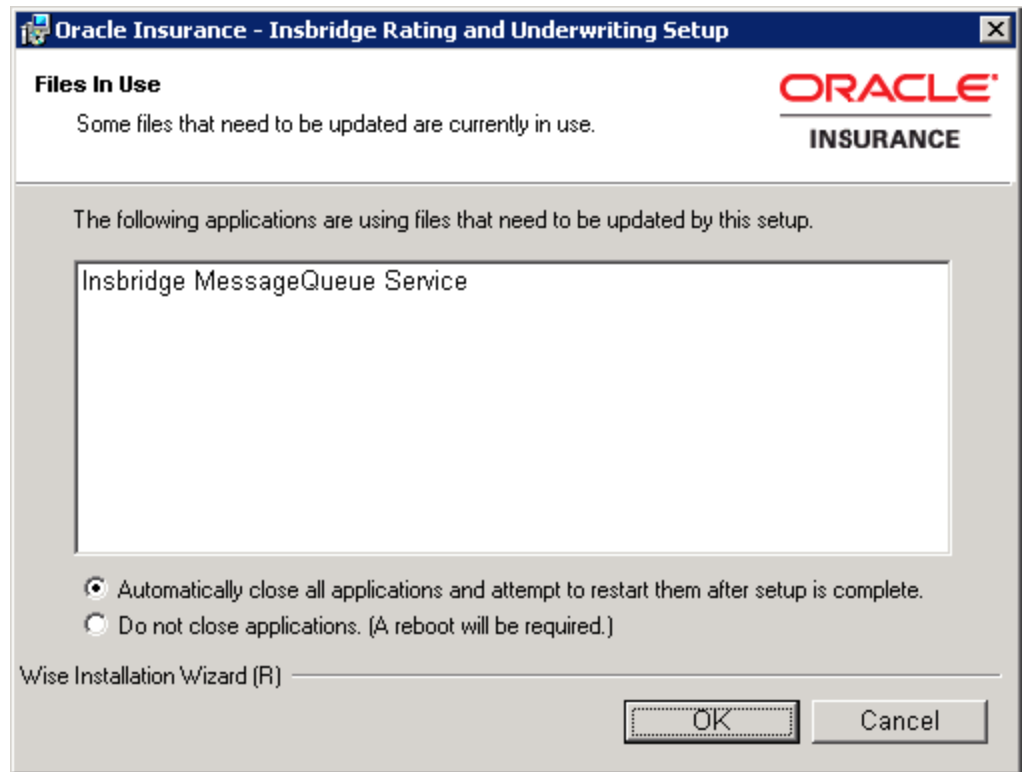

<span id="page-13-0"></span>Figure 1 Insbridge Message Service Running During Update

### **Failure to Use Correct Install Package:**

Failure to run the correct installation package will result in an error message. To correct, download the installation package for the machine you have.

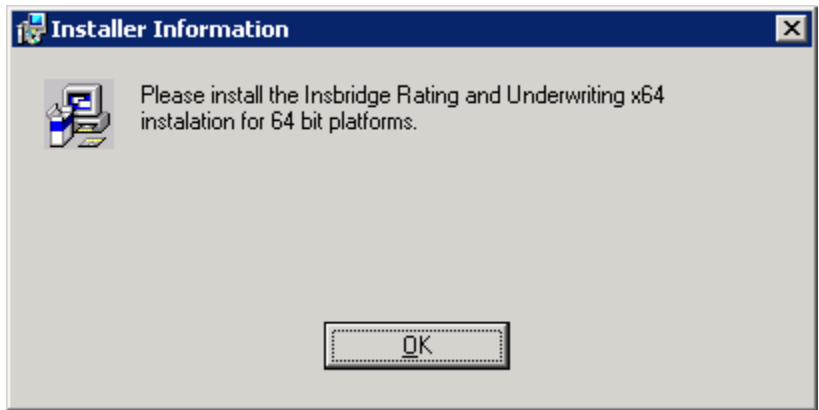

<span id="page-13-1"></span>Figure 2 Failure to User Correct Install Package

## <span id="page-14-0"></span>**STEP 2 – RUNNING THE IBRU APPLICATION**

An update to the IBRU system is run from the **Oracle Insurance – Insbridge Rating and Underwriting.exe**. Unzip the IBRU folder on the machine where the IBRU system (IBFA and RateManager) is currently installed.

- 1. Begin with the **Oracle Insurance - Insbridge Rating and Underwriting Install file**.
- 2. Open the Oracle Insurance Insbridge Rating and Underwriting file. A Welcome screen is displayed.

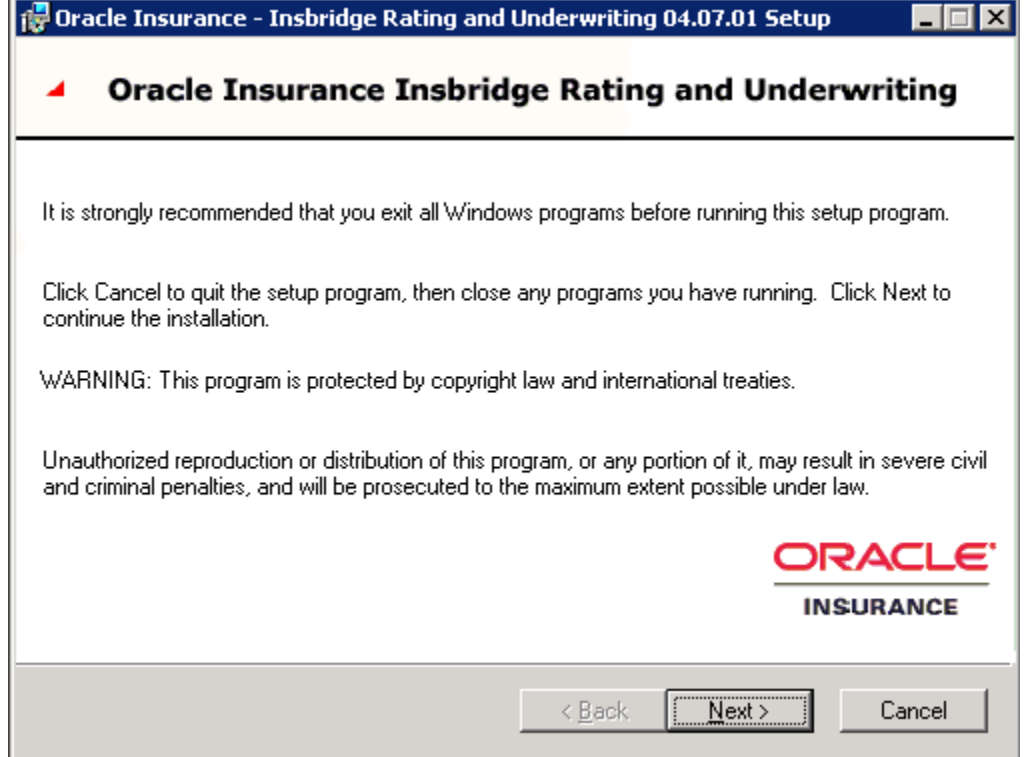

<span id="page-14-1"></span>Figure 3 Installing Insbridge

i.

3. Click on **Next** to continue.

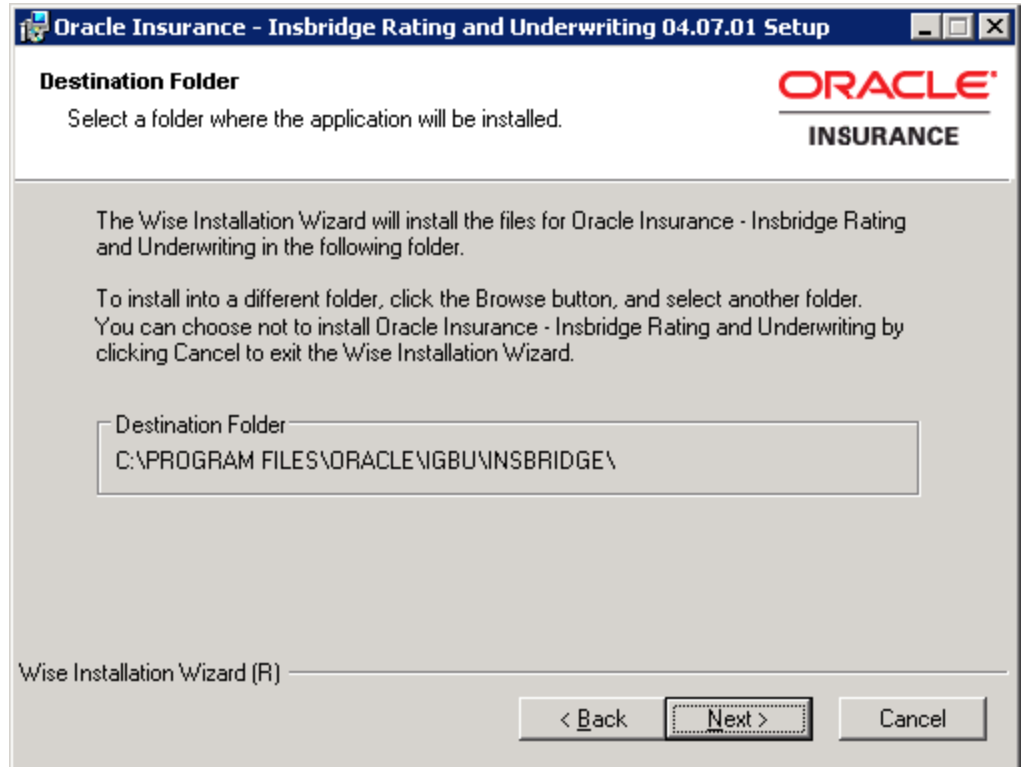

<span id="page-15-0"></span>Figure 4 Destination Location for Update

4. The destination path is displayed next. This is an information only screen. No changes are allowed. Click **Nex**t.

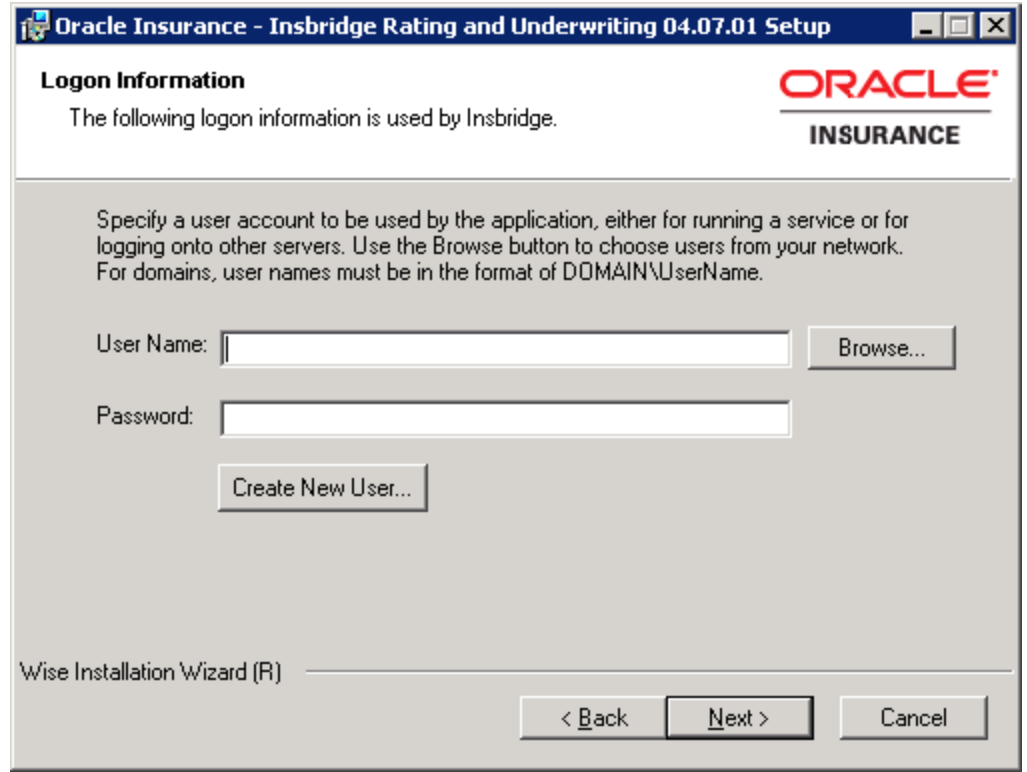

<span id="page-16-0"></span>Figure 5 Entering User Information for Insbridge

5. The next screen is the Logon Information screen. Please use the Insbridge user account information that you set up for the initial installation. Click **Next** to continue.

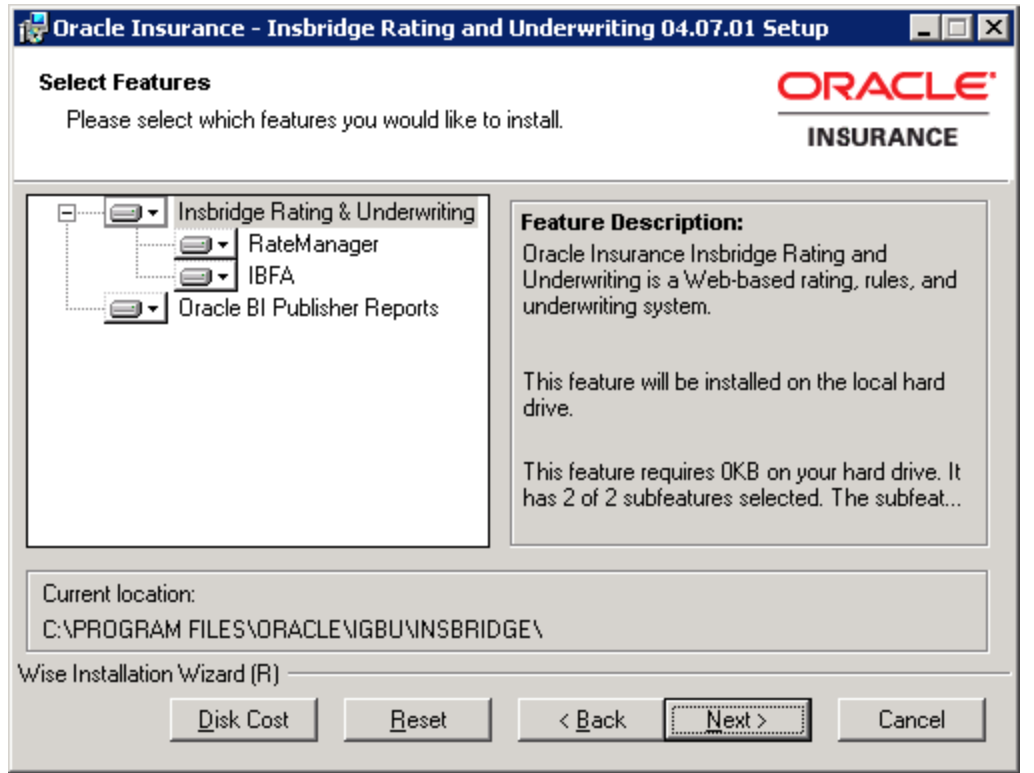

<span id="page-17-0"></span>Figure 6 Selecting Features to Install

6. The next screen lists the applications to be installed. To expand the options and view details, click on the downward arrow. All features are checked for installation. RateManager is the only one that you will be allowed to not install. Click **Next**.

Options are:

- **Insbridge Rating and Underwriting**:
	- The default option is: Entire feature will be installed on local hard drive.
	- You will not be able to opt out of this selection.

### ● **RateManager**:

- The default option is: Entire feature will be installed on local hard drive.
- You will be able to opt out of this option. Select Entire Feature will be unavailable. RateManager will not be installed.

### **NOTE: Do not install this option for SoftRater for Windows (SoftRater Node) updates.**

- **IBFA**:
	- The default option is: Entire feature will be installed on local hard drive.
	- You will not be able to opt out of this selection.

### ● **Oracle BI Publisher**:

- The default option is: Entire feature will be installed on local hard drive.
- You will not be able to opt out of this selection.

This option does not install the OBI Publisher. Only the templates required by the IBRU application will be installed on local hard drive.

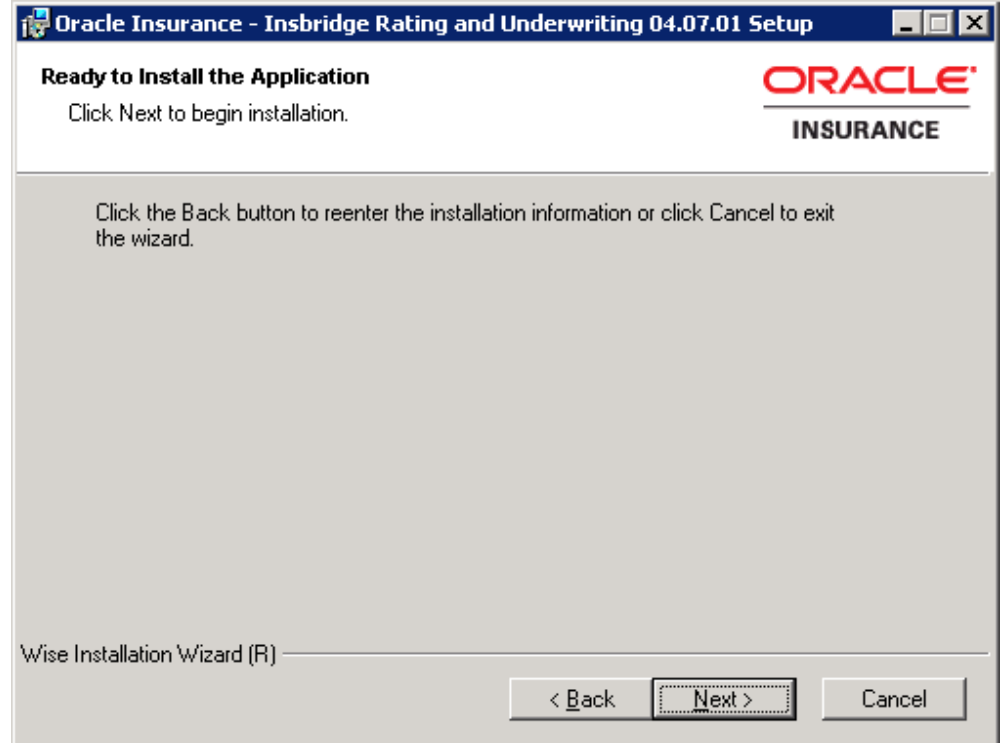

<span id="page-18-0"></span>Figure 7 Ready to Install

7. A Ready to Install screen is displayed. If you are ready, click **Next**. Otherwise click Back to check the options you want to install. A progress screen displays your progress.

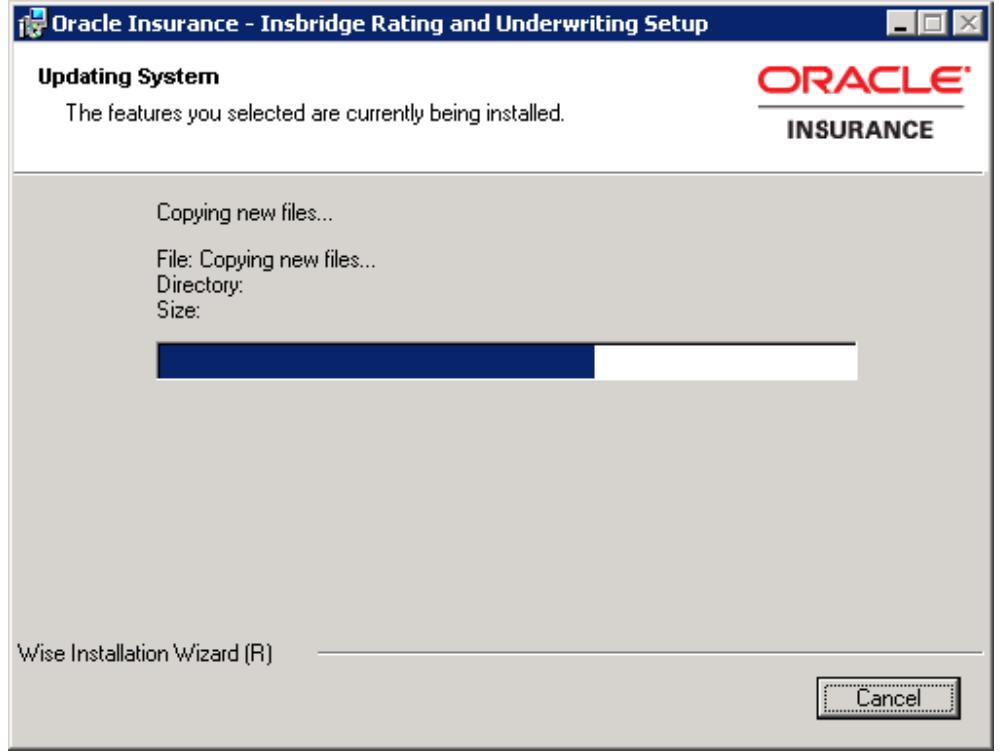

### **NOTE:** *If you receive a message that the system will need to be rebooted after the installation, STOP THE INSTALLATION. This message means that the Insbridge Com + services are running. If you get this message:*

- *1. Stop the Installation.*
- *2. Reboot the server.*
- *3. Start the Installation over.*

### 8. When complete, a ReadMe Information screen is displayed.

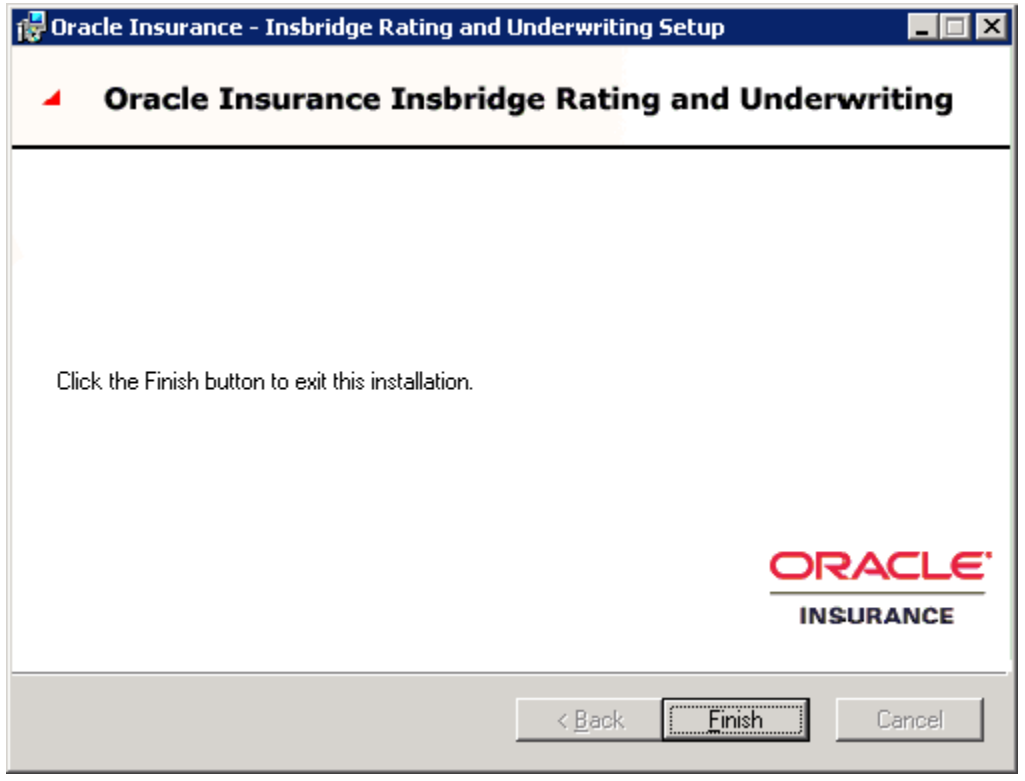

<span id="page-19-0"></span>Figure 8 Completed Installation

9. Click **Finish** to finish the installation. The installation should complete successfully.

## <span id="page-20-0"></span>**STEP 3 – STARTING INSBRIDGE SERVICES**

The Insbridge Message Service can be started on the server where Insbridge is installed or from the Services screen in IBFA.

To start on the server go to Services and select to start Insbridge Message Service.

### **To Start in IBFA:**

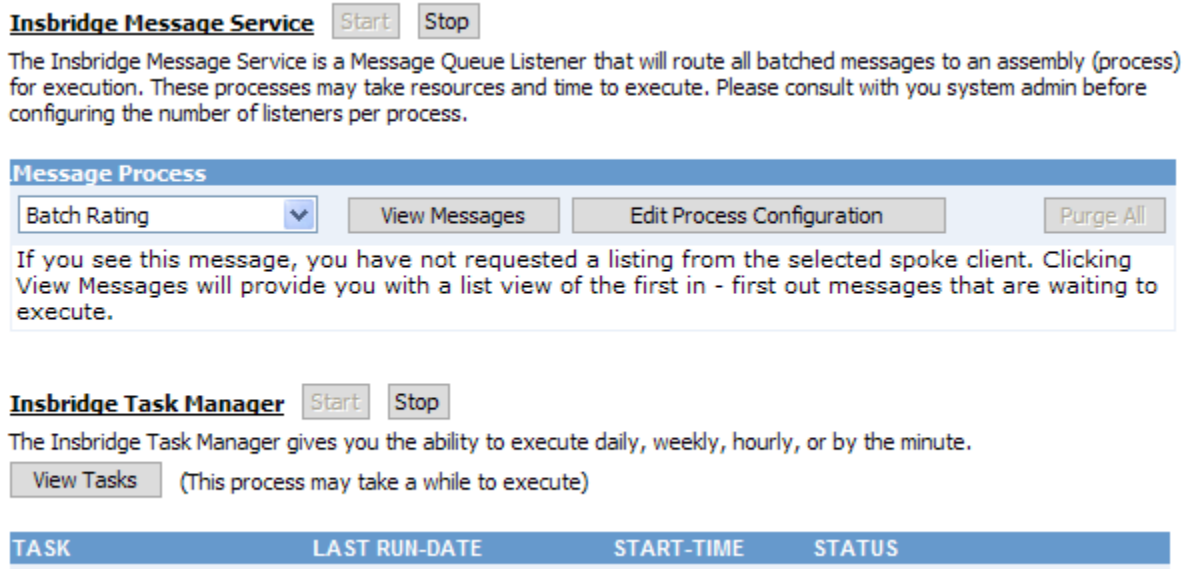

<span id="page-20-1"></span>Figure 9 Insbridge Services Screen

- 1. In **IBFA**, navigate to the **Services** page.
- 2. Next to Insbridge Message Service, click **Start**. After a few seconds, the buttons will refresh to indicate that the service is started.
- 3. Next to Insbridge Task Manager, click **Start**. After a few seconds, the buttons will refresh to indicate that the service is started.

It is recommended that you also start the Insbridge Task Manager. The Insbridge Task Manager is a task queue that lists the tasks that are scheduled to be performed as well as the last time the task was run and the status.

**NOTE:** *New for Release 4.7.1. A login screen is displayed on IBFA for new installs. An upgrade will not reset the current security setting. For example, if a login was not required for IBFA, upgrading to release 04.07.01 will not change that.*

## <span id="page-21-0"></span>**STEP 4 – UPDATING DATABASES**

Database updates can be performed in RateManager for the IBRM and IB\_Client databases. This is the recommended way to update these databases. The SoftRater database need to be updated manually on the machine where it is located.

To update the RM and IB\_Client databases, log into RateManager.

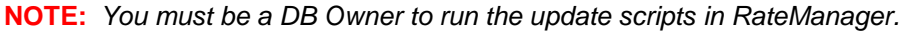

**NOTE:** *SoftRater update scripts must be run manually. See [Manual Updates to the IBRU Databases](#page-40-1) for more information.*

## <span id="page-21-1"></span>**Updating Databases in RateManager**

The URL for RateManager will be [http://INSTALLATIONSERVERNAME/RM.](http://installationservername/RM) Where Installation server is the server where RateManager was installed. This places you on the RateManager login screen.

If you log into RateManager and Tools is the only option, you must perform a database update.

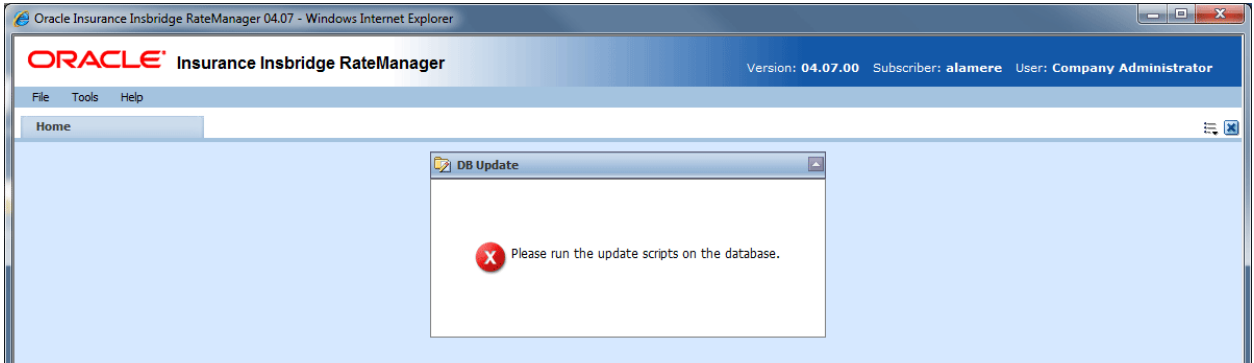

<span id="page-21-2"></span>Figure 10 Tool Mandatory Update

- 1. Enter your username and password.
- 2. Navigate to the **ToolsDatabaseUpdates**.

On the DB Updates screen, the current version is highlighted and the status is *Current*. The updates below the current version are grayed out. These updates cannot be run again. You will receive an error message if you attempt to run a lower version update. Any version update above the current version will also be grayed out but will be available for executing.

Updates have to be installed sequentially, meaning if you are on Version 03.13, you must run the 04.00 update, the 04.01 update and finally the 04.07.00 update. If you attempt to run an update that is more than one level above the current version, you will receive an error message.

3. The **Updates** tab is displayed. Select the database you want to view from the **Show updates for** drop down. The database updates for your selection are listed. The last column, the **Status** column, shows you which update is the **Current** one installed.

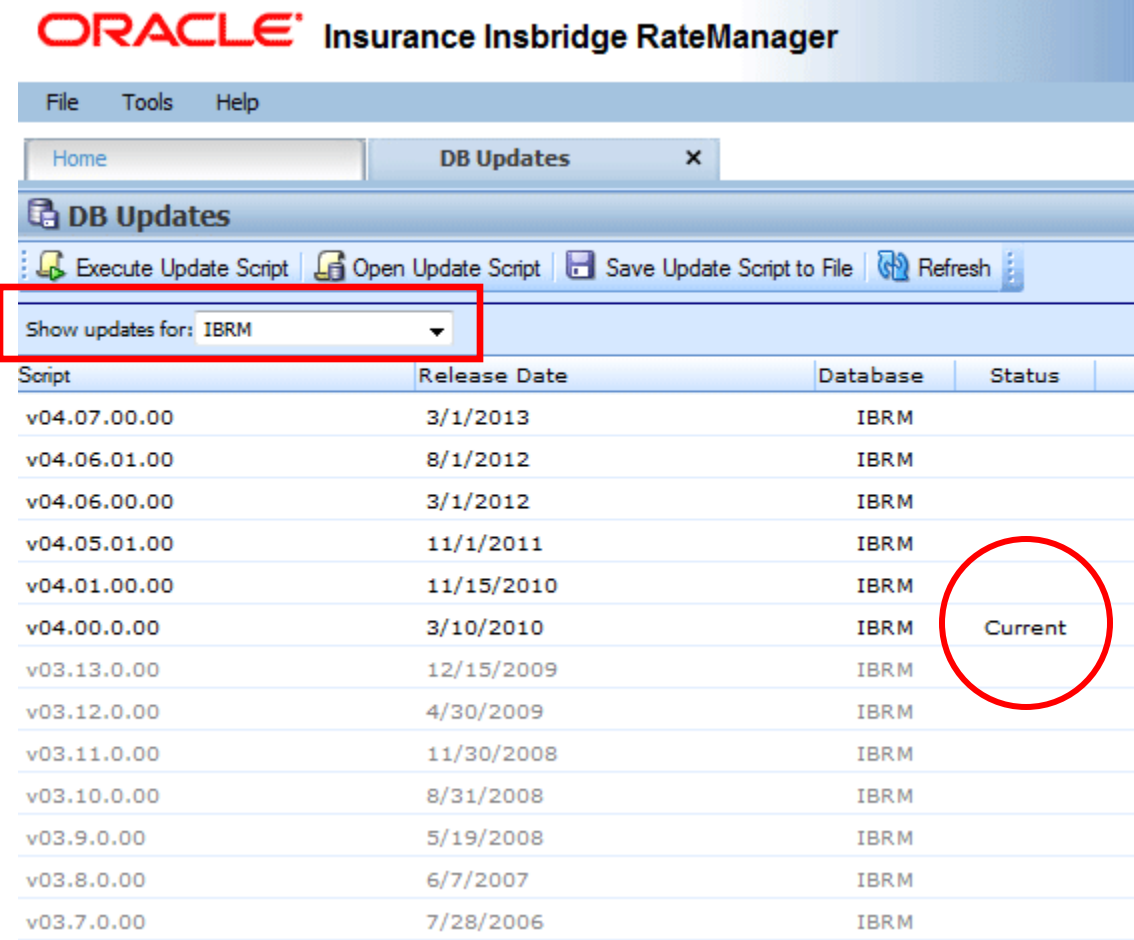

#### <span id="page-22-0"></span>Figure 11 Available Updates

- 4. There are two ways to execute an update:
	- a. **Directly in RateManager**
	- b. **In SQL Server**

### **Directly in RateManager**

This is recommended way to update a database. It is recommended that you start by selecting the update showing Current. This assures that the database showing as Current has all possible updates.

- 1. Highlight the update you want to run.
- 2. Click **EXECUTE UPDATE SCRIPT**. A warning message is displayed.
- 3. Click **OK** to run the update or **Cancel** to return to the previous screen.
- 4. Run all script in consecutive order until the 04.07.00 script is showing as current.
- 5. Do this for both the IBRM database and the IB\_CLIENT database.

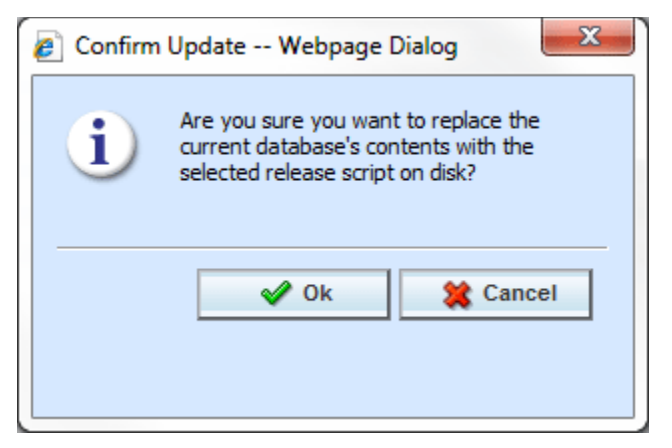

<span id="page-23-1"></span>Figure 12 Updating Scripts in RateManager

6. Click File $\rightarrow$ Reload to refresh the system

### **In SQL Server**

This method should be performed by a database administrator. No warning messages are displayed if you execute scripts in the wrong order. You must know the name of the databases you are updating. Please see **[Manual Updates to the IBRU Database](#page-40-1)**.

After you perform the database updates, to view all menu options, click File $\rightarrow$ Reload.

## <span id="page-23-0"></span>**Updating a SoftRater for Windows Database**

For release 04.07.00 all instances of SoftRater for Windows require an update script. The SQL database update file is located in the IBRU download $\rightarrow$ Database $\rightarrow$ SQL Server $\rightarrow$ SoftRater – IBSR $\rightarrow$ Update folder. There are two updates scripts.

To upgrade from release 04.05.01 or later, one file is required; usp\_IBSR\_v04.06.00.01.sql. To upgrade from release 04.05 or previous, two files are required; usp\_IBSR\_v04.05.01.sql, and usp\_IBSR\_v04.06.00.01.sql.

Update scripts need to be run manually by the DBA against the SoftRater database. No other steps are needed.

<span id="page-24-0"></span>Chapter 3

# <span id="page-24-1"></span>**OPTIONAL STEPS**

There are two optional steps that can be performed for a RateManager/IBFA update.

- **Step 1: Migrate Files**
- **Step 2: Update Preferences**

These steps may not be required, depending upon the actions you want to take.

# <span id="page-24-2"></span>**STEP 1 – MIGRATE WORK FILES**

This feature migrates workfiles from previous versions of RateManager. This procedure is for updates from release 13.7 or previous or if you are updating to a new machine. If you are updating from release 4.0 or later and staying on the same machine, you do not need to migrate workfiles.

<span id="page-24-3"></span>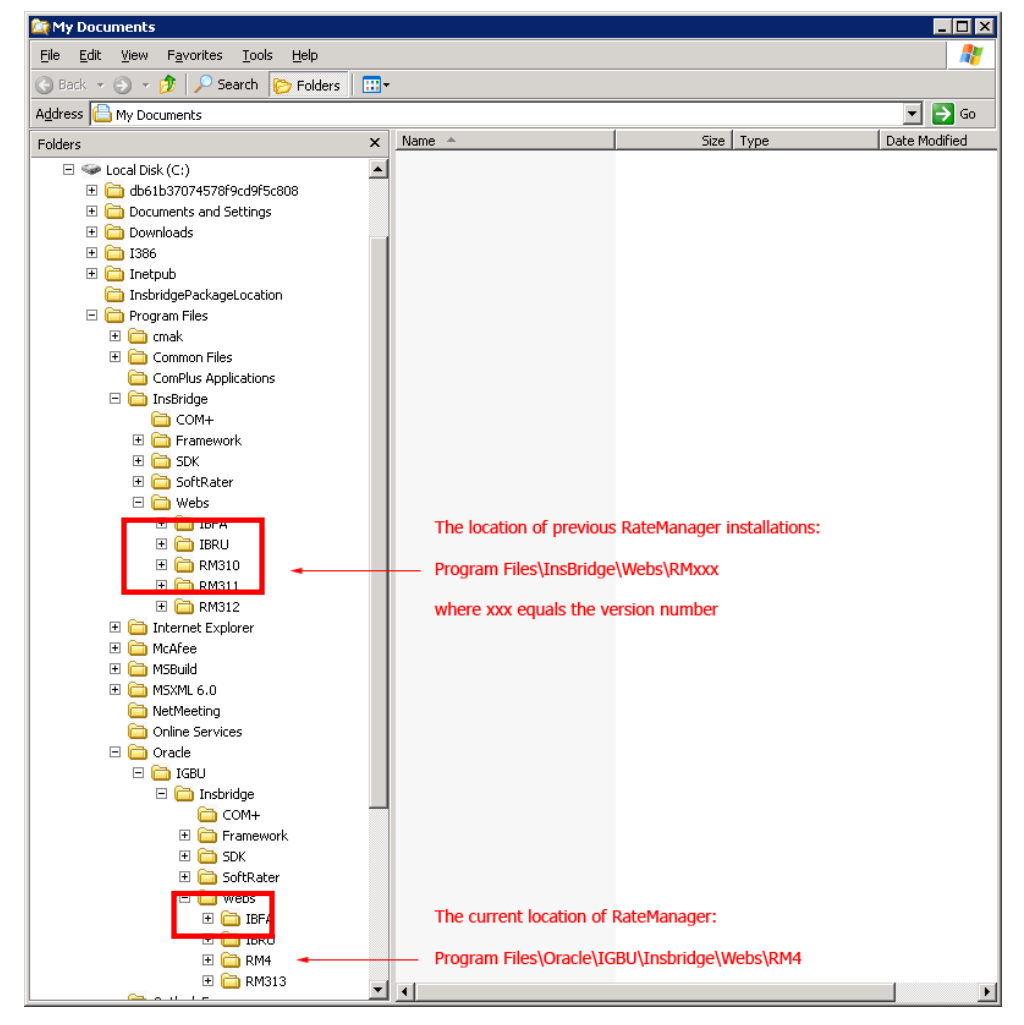

Figure 13 Location of WorkFiles

Migrating workfiles assures that previous workfiles are available to users. Workfiles are rating, pricing, mapping and template files used in various areas of RateManager such as Impact Analysis, Library, and Testing. Migrating files allows users to access work files that were available in previous releases of RateManager. If you do not migrate work files from previous versions, users will not have access to them.

Work files should be migrated after the upgrade has been run.

### **Prior to migrating files, please create backup copies of the files to be migrated. This requires access to the server were RateManager has been installed.**

### **File Location:**

The location of the files to be migrated and the exact file name will depend upon what version of RateManager you want to migrate. There are two possible locations.

### **For Release 3.12 and earlier:**

- **File Name: WorkFiles**
- **Location:** \Program Files\InsBridge\Webs\RMxxx\WorkFiles

Where *xxx* is the version number, i.e. 310, 311, 312

### **For Release 3.13:**

- **File Name: Workfiles**
- Location: \Program Files\Oracle\IGBU\Insbridge\Webs\RM313\Workfiles

Copy all work files for every version to be migrated and store in a safe location. In the unlikely event that an error with the migration occurs, you will have backup files that you can place directly in the RateManager (RM4) Workfiles location or restore to the previous version.

## <span id="page-26-0"></span>**Performing the Migration in RateManager**

This migration process will move rating, pricing, mapping and template files from a previous version of RateManager to the current RateManager version. You can select the oldest version that you want to migrate. For example, if you have been running RateManager from version 3.10, you will have the option to select to migrate from version 3.10 and forward. You also can choose to migrate from version 3.12.

1. Select **ToolsMigrate Work Files**. A separate screen will be displayed.

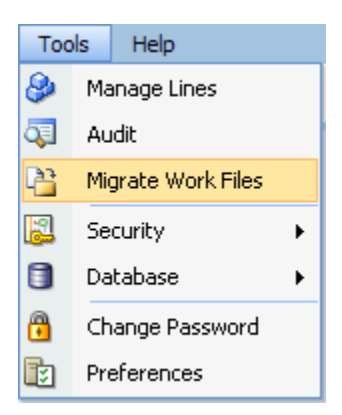

2. RateManager determines the possible versions to migrate. Select the oldest version you want to migrate. You do not have to select the oldest version available. You can select a newer version. Only work files from the selected version and newer will be migrated.

Any version prior to the selected version will not have work files migrated.

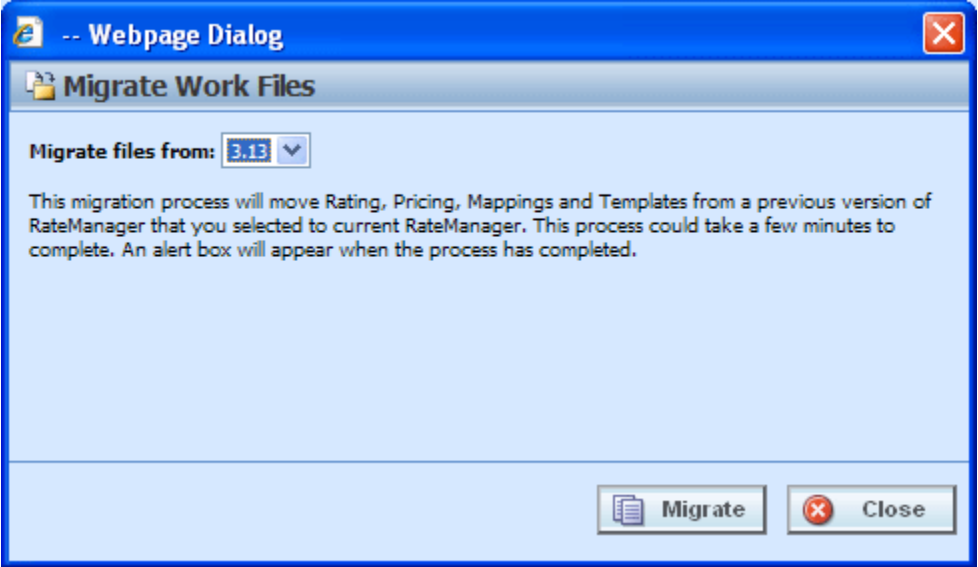

<span id="page-26-1"></span>Figure 14 Migrating Work Files

3. Click **Migrate**.

| <b>2</b> Confirm -- Webpage Dialog                                                                                                    |  |  |  |  |  |  |  |
|----------------------------------------------------------------------------------------------------|--|--|--|--|--|--|--|
| All current Rating, Pricing, Mapping and Template files will be deleted in order<br>to migrate the files from the previous RateManager. Do you want to<br>continue? |  |  |  |  |  |  |  |
|                                                                                                    |  |  |  |  |  |  |  |
|                                                                                                    |  |  |  |  |  |  |  |
| <b>No</b><br>Yes                                                                                                    |  |  |  |  |  |  |  |

<span id="page-27-0"></span>Figure 15 Confirming a Migration

4. Say **Yes** to migrate. If you are unsure about the action you want to take, click No to stop the migration process.

The migration will begin. This process could take a few minutes to complete. When all files have been migrated, an information notice will be displayed.

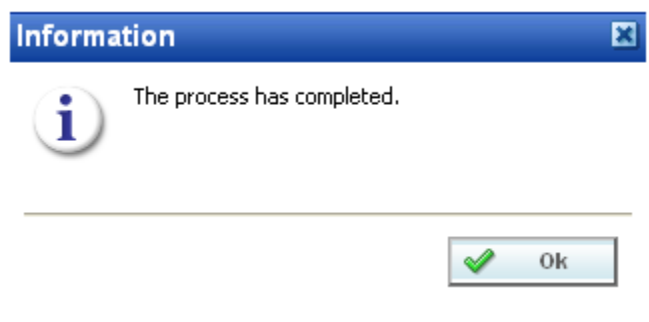

<span id="page-27-1"></span>Figure 16 Successful Migration

5. Say OK to close the screen.

### **Verifying Migrated Files in RateManager:**

Migrated files are available in the same areas.

| $\begin{array}{c c c c c c} \hline \multicolumn{3}{c }{\mathbf{0}} & \multicolumn{3}{c }{\mathbf{0}} \end{array}$<br>$\mathbf{x}$<br>Oracle Insurance Insbridge RateManager 04.07 (WINAPP002) - Windows Internet Explorer |                                  |                                    |                         |                                                                             |                                |                                                |                                            |                   |                        |                                                          |
|----------------------------------------------------------------------------------------------------|----------------------------------|------------------------------------|-------------------------|-----------------------------------------------------------------------------|--------------------------------|------------------------------------------------|--------------------------------------------|-------------------|------------------------|----------------------------------------------------------|
|                                                                                                    |                                  |                                    |                         | ORACLE' Insurance Insbridge RateManager                                     |                                |                                                |                                            |                   |                        | Version: 04.07.00 Subscriber: alamere User: Mary Elliott |
| File                                                                                                    |                                  | Modules<br>Help<br>Tools           |                         |                                                                             |                                |                                                |                                            |                   |                        |                                                          |
| Home                                                                                                    |                                  |                                    | <b>S</b> Testing        | $\times$                                                                    |                                |                                                |                                            |                   |                        | $= 12$                                                   |
|                                                                                                    |                                  | Testing - [Private]                |                         |                                                                             |                                |                                                |                                            |                   |                        |                                                          |
|                                                                                                    |                                  |                                    |                         | A Views • P Upload Local Test File   V Run Test File   X Delete   C Refresh |                                |                                                |                                            |                   |                        |                                                          |
|                                                                                                    |                                  |                                    | Include Debug Report: V | Include Empty Results: V                                                    | Output Files Filter: THIS YEAR | SoftRater Environment Override: Default        | $\cdot$                                    |                   |                        |                                                          |
| ☑                                                                                                    |                                  |                                    |                         |                                                                             |                                | Date Modified                                  |                                            |                   |                        |                                                          |
| $\Box$                                                                                                    | File Name                        | Workflow4.xml                      |                         |                                                                             |                                | 2012-05-15T22:07:17                            |                                            |                   |                        |                                                          |
| $\Box$                                                                                                    |                                  | Workflow 3.xml                     |                         |                                                                             |                                | 2012-05-15T22:06:36                            |                                            |                   |                        |                                                          |
|                                                                                                    |                                  | AUTOLAB3.xml                       |                         |                                                                             |                                | 2012-04-03T18:43:01                            |                                            |                   |                        |                                                          |
| П                                                                                                    |                                  | AUTOLAB2.xml                       |                         |                                                                             |                                | 2012-04-03T18:11:40                            |                                            |                   |                        |                                                          |
| □                                                                                                    |                                  | AUTOLAB1.xml                       |                         |                                                                             |                                | 2012-04-03T17:35:41                            |                                            |                   |                        |                                                          |
| Ш                                                                                                    |                                  | Workflow2.xml                      |                         |                                                                             |                                | 2012-03-16T21:45:45                            |                                            |                   |                        |                                                          |
| $\Box$                                                                                                    | HO2.xml                          |                                    |                         |                                                                             |                                | 2012-03-16T18:35:34                            |                                            |                   |                        |                                                          |
|                                                                                                    | $\Box$ HO1.xml                   |                                    |                         |                                                                             |                                | 2012-03-16T17:49:58                            |                                            |                   |                        |                                                          |
| $\Box$                                                                                                    | GL4.xml                          |                                    |                         |                                                                             |                                | 2012-03-15T17:29:56                            |                                            |                   |                        |                                                          |
| FLAUTO3.xml                                                                                                    |                                  |                                    |                         |                                                                             | 2012-03-15T16:33:54            |                                                |                                            |                   |                        |                                                          |
| П                                                                                                    |                                  | FLAUTO2.xml                        |                         |                                                                             |                                | 2012-03-15T16:27:44                            |                                            |                   |                        |                                                          |
| $\Box$                                                                                                    |                                  | FLAUTO1.xml                        |                         |                                                                             |                                | 2012-03-15T16:13:01                            |                                            |                   |                        |                                                          |
| $\Box$                                                                                                    |                                  | Workflow1.xml                      |                         |                                                                             |                                | 2012-03-14T20:04:35                            |                                            |                   |                        |                                                          |
| 囜                                                                                                    | Debug                            | <b>File Name</b>                   |                         |                                                                             | Version Override Run By        |                                                | Date Run                                   | Policies          | Size                   |                                                          |
| □                                                                                                    | $\overline{\phantom{a}}$         | FLAUTO2.xml                        |                         |                                                                             |                                | Company Administrator                          | 2012-05-15T23:18:15                        | $\mathbf{1}$      | 0B                     |                                                          |
| $\Box$                                                                                                    | $\overline{\bullet}$             | Workflow2.xml                      |                         |                                                                             |                                | Company Administrator                          | 2012-05-07T21:51:31                        | 5                 | <b>16 KB</b>           |                                                          |
| □                                                                                                    | $\blacksquare$                   | AUTOLAB3_1_29_3.xml                |                         |                                                                             |                                | Company Administrator                          | 2012-04-10T20:06:00                        | $\mathbf{1}$      | 6 KB                   |                                                          |
| $\Box$                                                                                                    | <b>Si</b>                        | AUTOLAB3.xml                       |                         |                                                                             |                                | Company Administrator                          | 2012-04-05T21:49:53                        | 1                 | 6 KB                   |                                                          |
| □                                                                                                    | $\overline{\phantom{a}}$         | AUTOLAB3.xml                       |                         |                                                                             |                                | Company Administrator                          | 2012-04-05T21:48:48                        | 1                 | 6 KB                   |                                                          |
| □                                                                                                    | $\blacksquare$<br>$\blacksquare$ | FLAUTO1.xml<br>Test29-21-2011.xml  |                         |                                                                             |                                | Company Administrator                          | 2012-04-02T19:49:24                        | $\mathbf{1}$      | 4 KB                   |                                                          |
| $\Box$<br>$\Box$                                                                                                    | $\blacksquare$                   | FLAUTO3.xml                        |                         |                                                                             |                                | Company Administrator                          | 2012-03-20T16:20:44<br>2012-03-16T22:21:17 | 1                 | O <sub>B</sub><br>6 KB |                                                          |
| $\Box$                                                                                                    | $\blacksquare$                   | GL4.xml                            |                         |                                                                             |                                | Company Administrator<br>Company Administrator | 2012-03-16T22:20:38                        | 1<br>$\mathbf{1}$ | 6 KB                   |                                                          |
| $\Box$                                                                                                    | $\blacksquare$                   | HO2.xml                            |                         |                                                                             |                                | Company Administrator                          | 2012-03-16T22:20:06                        | $\mathbf{1}$      | 4KB                    |                                                          |
| $\Box$                                                                                                    | $\overline{\phantom{a}}$         | Workflow2.xml                      |                         |                                                                             |                                | Company Administrator                          | 2012-03-16T21:45:50                        | 5                 | <b>16 KB</b>           |                                                          |
| $\Box$                                                                                                    | $\overline{\phantom{a}}$         | Workflow1.xml                      |                         |                                                                             |                                | Company Administrator                          | 2012-03-15T15:34:05                        | 4                 | <b>12 KB</b>           |                                                          |
| $\Box$                                                                                                    | $\overline{\phantom{a}}$         | Workflow1.xml                      |                         |                                                                             |                                | Company Administrator                          | 2012-03-14T20:04:40                        | 4                 | 12 KB                  |                                                          |
|                                                                                                    |                                  |                                    |                         |                                                                             |                                |                                                |                                            |                   |                        |                                                          |
|                                                                                                    |                                  | <b>Selected Menu Item: Testing</b> |                         |                                                                             |                                |                                                |                                            |                   |                        |                                                          |

<span id="page-28-0"></span>Figure 17 Verifying File Migration in RateManager

To verify that work files from a previous version have been migrated, enter an area where these files would be used, such as Testing, Impact Analysis, or Library.

The tab will refresh with all available files. Your files from previous versions will be listed.

### **Verifying the File Migration in the Server**

Migrated files will be moved from previous releases into the updated RM4 Workfiles location.

| G:\Program Files\Oracle\IGBU\Insbridge\Webs\RM4\Workfiles\Mappings\Input\Custom                                        |                                      |                | $\Box$ o $\Box$       |  |  |  |  |  |
|----------------------------------------------------------------------------------------------------|--------------------------------------|----------------|-----------------------|--|--|--|--|--|
| Edit<br>View F <u>a</u> vorites <u>T</u> ools<br>Eile<br>Help                                                          |                                      |                | Æ                     |  |  |  |  |  |
| $\bigodot$ Back $\cdot$ $\bigodot$ $\cdot$ $\bigodot$<br>$\circ$ Search<br>⊞∼<br><b>P</b> Folders                      |                                      |                |                       |  |  |  |  |  |
| $\mathbf{B}$ Go<br>▾<br>Address<br>C:\Program Files\Oracle\IGBU\Insbridge\Webs\RM4\Workfiles\Mappings\Input\Custom     |                                      |                |                       |  |  |  |  |  |
| ×<br>Folders                                                                                                    | Name $\triangleq$                    | Size   Type    | Date Modified         |  |  |  |  |  |
| $\blacktriangle$<br>E <b>C</b> IBRU                                                                                    | 313Auto Training Manual Tables, xslt | 1 KB XSLT File | 1/10/2011 1:13 AM     |  |  |  |  |  |
| □ □ RM4                                                                                                    |                                      |                |                       |  |  |  |  |  |
| ActiveX<br>田 hemes                                                                                                    |                                      |                |                       |  |  |  |  |  |
| 田 (Ch bin                                                                                                    |                                      |                |                       |  |  |  |  |  |
| 田 Components                                                                                                    |                                      |                |                       |  |  |  |  |  |
| Connectors                                                                                                    |                                      |                |                       |  |  |  |  |  |
| 田 Controls                                                                                                    |                                      |                |                       |  |  |  |  |  |
| <b>C</b> icss                                                                                                    |                                      |                |                       |  |  |  |  |  |
| E nages<br>includes                                                                                                    |                                      |                |                       |  |  |  |  |  |
| Licenses                                                                                                    |                                      |                |                       |  |  |  |  |  |
| 田 hoginApps                                                                                                    |                                      |                |                       |  |  |  |  |  |
| 田 a Main                                                                                                    |                                      |                |                       |  |  |  |  |  |
| El <b>C</b> Modules                                                                                                    |                                      |                |                       |  |  |  |  |  |
| El G Script                                                                                                    |                                      |                |                       |  |  |  |  |  |
| Service References<br>E <b>in</b> Utils                                                                                |                                      |                |                       |  |  |  |  |  |
| in videos                                                                                                    |                                      |                |                       |  |  |  |  |  |
| Web References                                                                                                    |                                      |                |                       |  |  |  |  |  |
| El <b>in</b> webctrl client                                                                                            |                                      |                |                       |  |  |  |  |  |
| □ Workfiles                                                                                                    |                                      |                |                       |  |  |  |  |  |
| $\Box$ Exports<br>ImportDataFiles                                                                                      |                                      |                |                       |  |  |  |  |  |
| $\Box$ Mappings                                                                                                    |                                      |                |                       |  |  |  |  |  |
| $\Box$ $\Box$ Input                                                                                                    |                                      |                |                       |  |  |  |  |  |
| Custom                                                                                                    |                                      |                |                       |  |  |  |  |  |
| Library                                                                                                    |                                      |                |                       |  |  |  |  |  |
| 日□ Output                                                                                                    |                                      |                |                       |  |  |  |  |  |
| Custom<br>$\boxplus$ $\Box$ Pricing                                                                                    |                                      |                |                       |  |  |  |  |  |
| □ □ Rating                                                                                                    |                                      |                |                       |  |  |  |  |  |
| E <b>C</b> Releases                                                                                                    |                                      |                |                       |  |  |  |  |  |
| Reports                                                                                                    |                                      |                |                       |  |  |  |  |  |
| Templates                                                                                                    |                                      |                |                       |  |  |  |  |  |
| ⊞ <b>an</b> Xml<br>XslTemplates                                                                                        |                                      |                |                       |  |  |  |  |  |
| <b>⊞ □ RM313</b>                                                                                                    |                                      |                |                       |  |  |  |  |  |
| Outlook Express                                                                                                    |                                      |                |                       |  |  |  |  |  |
| Reference Assemblies                                                                                                   | $\left  \cdot \right $               |                | $\blacktriangleright$ |  |  |  |  |  |
| <b>Contact Contact Contact Contact Contact Contact Contact Contact Contact Contact Contact Contact Contact Contact</b> |                                      |                |                       |  |  |  |  |  |

<span id="page-29-1"></span>Figure 18 Verifying File Migration at Server Level

You can verify that files have been moved by looking in the \Program Files\Oracle\IGBU\Insbridge\Webs\RM4\Workfiles folder.

You also can verify that previous WorkFiles have been removed by looking in the prior WorkFile location on the server.

<span id="page-29-0"></span>Workfiles only need to migrated one time.

# **STEP 2 – UPDATING PREFERENCES**

Administrators can edit web settings at any time from the Preferences option in RateManager. Changes will take place after the user sessions have been ended. If web settings are changed while the users are inside the module, the change will not be visible to them. Prior to users accessing RateManager for the first time, it is recommended that Preferences be set.

## **To Change Settings**

1. Select Tools→Preferences.

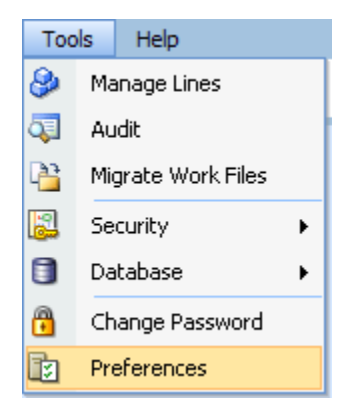

2. This opens the **Preferences** window. Select **Web Settings**.

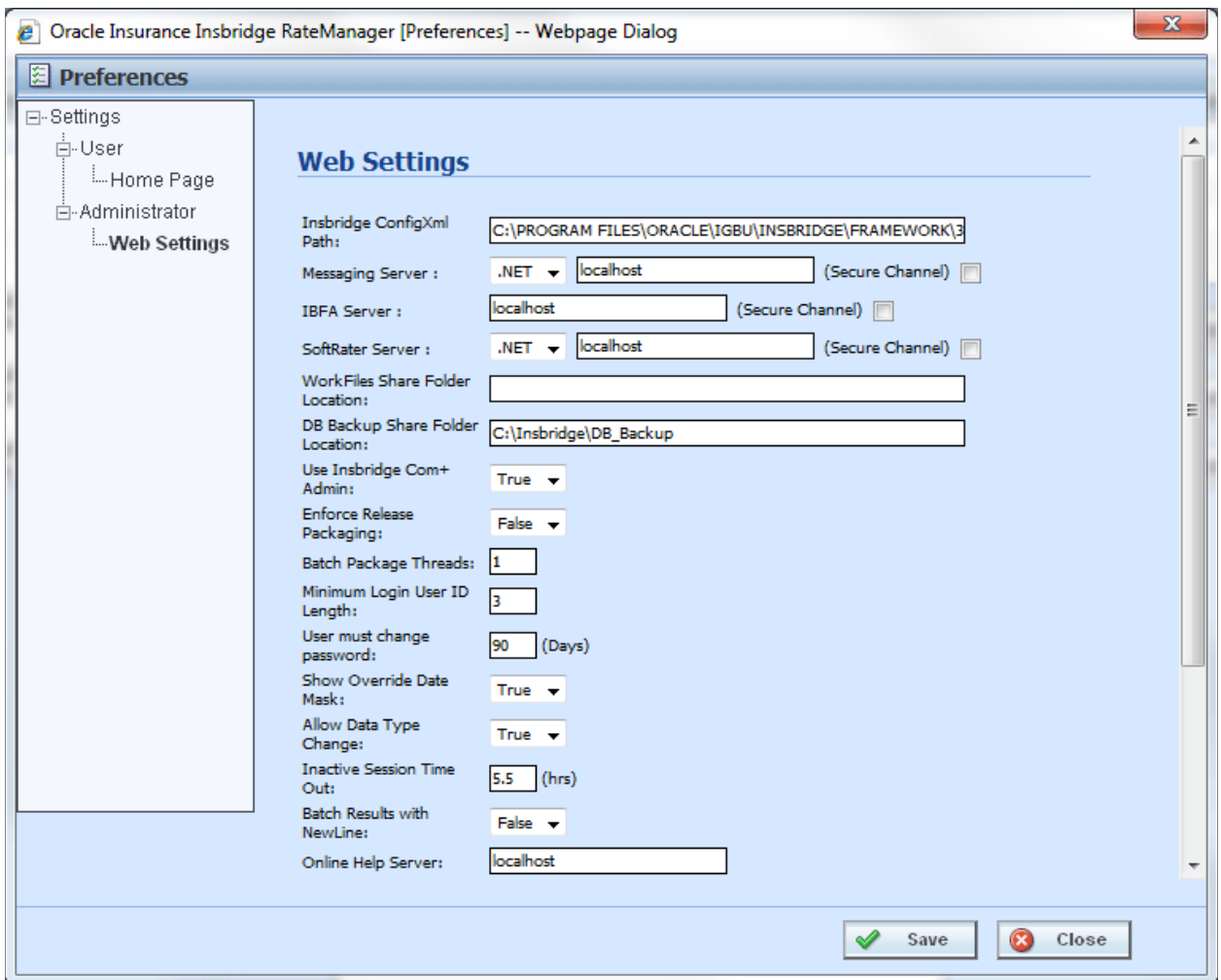

<span id="page-31-1"></span>Figure 19 Preferences Settings

- 3. Make any necessary changes. If you do not know all the settings, you can come back and edit lat a later time. It is recommended that you update the **ONLINE HELP Server** immediately.
- 4. When you are finished, click **SAVE** to update your settings.

## <span id="page-31-0"></span>**Web Settings**

### **Insbridge ConfigXml Path**

This is the path from IBFA. This pathway must match the IBFA path. You may need to change this path if you have changed the path in IBFA. Please contact Insbridge support for further information. It is strongly recommended that you leave the default.

### **Messaging Server**

RateManager is set up to run batches on the same server that RateManager is located on. If you have an especially large batch to run and you want to batch to a different server, you will have to change server locations here. Unless necessary, it is strongly recommended that you leave the default.

### **IBFA Server**

The location of IBFA. It is strongly recommended that you leave the default.

### **SoftRater Server**

If you need to rate on another server, you will have to change server locations here. It is strongly recommended that you leave the default.

### **Work Files Share Folder Location**

A shared Workfiles location allows for multiple instances of RateManager to share the same Workfiles. The IBRU server and the shared location must be on the same domain. The Insbridge user must be on the domain also.

For instructions on setting up a WorkFiles Share Location, please see the Insbridge WorkFiles Installation Guide on the<http://www.oracle.com/technetwork/documentation/insurance-097481.html>

### **DB Backup Share Folder Location**

When you make backups of the RateManager database, you can specify the location of the backup file. If the location is local, you will use a local path. If the location is not local, you must be a disk admin to change.

If the database is on a remote server, a share is needed for the backup location. The Insbridge user must have write access to this location as well.

### **Use Insbridge Com + Admin**

This setting must always be true. If there is a conflict, please contact Oracle Insurance support.

### **Enforce Release Packaging**

When set to **False**, a release is not required in order for users to create a SoftRater (full) package. False is the default setting.

If set to **True**, a release is required in order for a SoftRater (full) package to be created. If a user wants to create a SoftRater (full) package in the Program Explorer module, a release must be created in the Releases area first. This release must have the program added to it and be unlocked. When the user creates the SoftRater package in Program Explorer, they will have the option to select the Release they want this package to be placed into. If there is no release, or no release that contains that program and is unlocked, then the user will be able to do RateManager (local) packages only.

### **Batch Package Threads**

RateManager allows you to change how many threads are used. Threading enables a process to finish faster by splitting the process into smaller processes that run quasi-simultaneously. On multiprocessor systems, using multiple threads enables the operating system to assign the threads to different processors.

In addition, the Framework Administrator also enables you to change the administrator email address for each client. When a process fails, an email will be sent to the person who initiated the process, as well as to the administrator email addresses listed for the client of that process.

#### **NOTE:** *Before changing the number of threads, you should consult with your system administrator. Setting the number too high can result in poor performance or even a system crash. If you are unsure of how many threads to use, set the number to 1. For single processor systems, Oracle Insurance recommends a maximum of 2 threads.*

### **Minimum Login User ID Length**

This is the minimum number of characters required for a user ID.

### **User must change password**

This where you set the number of days before a user is required to change his/her password. This setting will only be active when you elect to have users change their password on the user setup screen.

### **Show Override Date Mask**

If enabled, a date mask for 'Date' data types will be displayed when importing a table. If not enabled, this field will not be visible.

### **Allow Data Type Change**

The type of data associated with a parameter. RateManager supports three (decimal, integer and string) data types for variables and inputs and a fourth (date) for inputs and result variables only.

Setting this option to True will allow RateManager users change the data type of a variable or input. Setting this option to False will not allow users to change data types.

### **Inactive Session Time Out**

This is the amount of time that a user sits inactive before being automatically logged out of the system.

### **Batch Results with New Line**

Allows batch results to go to a new line instead of forming one continuous string. A True setting will place a carriage return between result files. A False setting will result in one continuous string without a break.

### **Online Help Server**

Online help is installed with RateManager. This setting should be the server name where RateManager currently resides. Either a server name or an IP address can be entered here. If needed, you can change the name of the server. For example, if the machine name is not the same as the host name, you may need to change the name in order for online help to function.

### **My Recent List**

My Recent List is a snap setting. Snaps are modules that contain information or links to elements that the user recently worked on. You can set the maximum number of elements to display in a snap. The default is for the snap list to be limited to 10.

### **Default Proxy Script Location**

The Default Proxy Script Location setting may be needed if you elect to use the Oracle Insurance Blog Feed snap. This setting can be used for RSS feeds.

### **Change Control**

If change control is on, it will be mandatory for users to enter a change control entry and justification to any element or program when it is revisioned. If change control is off, the option will not be presented.

### **Maximum Amount of Simultaneously Opened Tabs**

Use the maximum amount of simultaneously opened tabs setting to set the maximum number of tabs you will allow users to have opened in RateManager. The default is 15.

# <span id="page-35-1"></span><span id="page-35-0"></span>**UPGRADING TO A NEW MACHINE**

If you are upgrading RateManager/IBFA from any previous release **AND** moving to a different machine you will need to perform these steps. These steps will allow any packages loaded to the old machine to be loaded and used by the new machine. If you do not perform these steps, old packages may not rate properly or even be available to users.

**NOTE:** *These steps need to be done only when you are migrating your RateManager/IBFA instance from an old machine to a new machine.*

- **Step 1: Install RateManager/IBFA**
- **Step 2:** Export the Insbridge Registry Key from the old Machine
- **Step 3:** Import the registry key from the old machine to the new machine
- **Step 4:** Copy the Insbridge XML file from the old machine.
- **Step 5:** Paste the Insbridge XML file in the new machine.
- **Step 6:** Finish the Installation
- **Step 7:** Run any needed Database Client Optional
- **Step 8: Manually Migrate Workfiles**

After these steps, your RateManager/IBFA should be ready for use.

## <span id="page-35-2"></span>**Step 1: Install RateManager/IBFA**

A RateManager/IBFA upgrade that involves moving to a new machine is considered a new install. Please follow the instructions for installing RateManager/IBFA in the *RateManager Installation Guide*.

#### **STOP At Step 6 – Configuring Insbridge Framework Administrator.**

Do not create a subscriber or environments.

## <span id="page-35-3"></span>**Step 2: Export the Insbridge Registry Key**

The Insbridge registry key located in HKEY\_LOCAL\_MACHINE $\rightarrow$ SOFTWARE $\rightarrow$ Insbridge is used to store all information for proper encryption of the SoftRater Packages (SRPs).

When RateManager/IBFA is re-installed on a new server, a new registry key will be created. The new registry key will not match the registry key associated with any packages that have been created on the old machine. In order to load packages to the new machine, you will need to restore the previous registry key.

- 1. On the old machine, enter Registry Editor. Run $\rightarrow$ regedt32.
- 2. Select the Insbridge key: HKEY\_LOCAL\_MACHINE $\rightarrow$ SOFTWARE $\rightarrow$ Insbridge.
- 3. Right click and select **Export**.
- 4. Select a storage location for the file and **Save**.
- 5. Close out of Registry Editor.

## <span id="page-36-0"></span>**Step 3: Importing the Registry Key**

The old registry key needs to be imported in to the new machine.

- 1. **Save the Exported Registry Key** to a location you can easily access.
- 2. **Double click the Exported Registry Key**. The key will be loaded.
- 3. Store the Exported Registry Key in a safe location.

## <span id="page-36-1"></span>**Step 4: Copy the Insbridge.XML File**

You can copy and paste the Insbridge XML file from the old machine to the new machine. This will allow the environments and subscriber created in the old machine to be populated in the new machine.

**NOTE:** *If you want to re-enter or re-create your environments, you can skip Step 4 and Step 5. After you import the registry key, you will need to continue the RateManager/IBFA installation at Step 6 – Configuring Insbridge Framework Administrator.*

### **File Location:**

The location of the Insbridge.XML file to be copied will depend upon what version of RateManager the old machine is running. There are two possible locations.

#### **For Release 3.12 and earlier:**

- **File Name:** InsBridge.XML
- **Location: D:\ProgramFiles\InsBridge\Framework\2.0.2\InsBridge.Xml**. **OR C:\Program Files\Oracle\Insbridge\Framework\2.0.0\Insbridge.Xml**

**For Release 3.13 and later:** 

- **File Name:** InsBridge.XML
- **Location: C:\Program Files\Oracle\IGBU\Insbridge\Framework\3.5.0\Insbridge.Xml**

Copy the Insbridge.XML file to a location you can easily access.

**NOTE:** *If you are changing databases, you can copy and paste the Insbridge XML file, however you will need to update your environments with the new database information.*

## <span id="page-37-0"></span>**Step 5: Paste the Insbridge.XML File**

Before pasting the Insbridge.XML file into the new location, make a copy of the blank Insbridge.XML file and store in a safe location. In the unlikely event that an error occurs, you will have a backup file that you can use.

### **The Insbridge.XML file in the New Machine is located:**

#### **C:\Program Files\Oracle\IGBU\Insbridge\Framework\3.5.0\Insbridge.Xml**

- 1. Make a copy of the blank Insbridge.XML file on the new machine and store in a safe location.
- 2. Paste the Insbridge.XML file from the old machine in to the new machine in the same location.
- 3. Open an Internet Explorer web browser either remotely on the local IBRU web server and browse to IBFA location on the new machine: [http://SERVERNAME/ibfa/](http://servername/ibfa/)
- 4. Subscribers and Environments should be available in IBFA on the new machine. Verify your entries.

## <span id="page-37-1"></span>**Step 6: Complete the RateManager/IBFA Installation**

Complete the instructions for installing RateManager/IBFA. Please see the *RateManager Installation Guide* for detailed instructions.

**Continue at Step 7 – Verifying the Component Services**. You will need to complete the rest of the installation.

## <span id="page-37-2"></span>**Step 7: Run Database Clients – Optional**

This step is optional. You will need to run the Oracle Client or the DB2 Client if you are utilizing a Java SoftRater, i.e. SoftRater for WebLogic, SoftRater for WebSphere or SoftRater for JBoss. The Oracle Client is located in the Oracle Cloud Delivery package. The DB2 client is not included and must be downloaded. For instructions on running the Oracle Client or the DB2 Client, please see the corresponding SoftRater Installation Guide, i.e. *SoftRater for WebLogic Installation Guide*, *SoftRater for WebSphere Installation Guide* or *SoftRater for JBoss Installation Guide*.

<span id="page-37-3"></span>If you are running 64-bit, please make sure you use the 64-bit client.

## **Step 8: Manually Migrate Workfiles**

After the installation has been completed, you will need to migrate workfiles. Follow the instructions for Manually Migrating Workfiles, see page [25.](#page-24-2)

The RateManager system is ready for use.

**NOTE:** *If users experience any difficulties with migrated packages, please verify that the database usernames and passwords are entered for any SoftRater environment.*

## <span id="page-38-0"></span>**IMPORTING REGISTRY KEY AFTER INSTALLATION**

The registry key can be imported at any time after the initial RateManager/IBFA install and subscriber creation. If the registry key needs to be imported after you have completed the installation and set up your SoftRater environments, you will need to re-enter Database Username and Passwords for the SoftRater Environments.

This procedure is only required if you have configured your environments. If you have not configured your environments, you should not have to re-enter usernames and passwords for your environments.

<span id="page-38-1"></span>Prior to starting, IBFA should be up and running on the new machine.

## **Step 1: Export the Insbridge Registry Key**

The Insbridge registry key located in HKEY\_LOCAL\_MACHINE->SOFTWARE->Insbridge is used to store all information for proper encryption of the SoftRater Packages (SRPs).

When RateManager/IBFA is re-installed on a new server, a new registry key will be created. The new registry key will not match the registry key associated with any packages that have been created on the old machine. In order to load packages to the new machine, you will need to restore the previous registry key.

- 1. On the old machine, enter Registry Editor. Run $\rightarrow$ regedt32.
- 2. Select the Insbridge key: HKEY\_LOCAL\_MACHINE $\rightarrow$ SOFTWARE $\rightarrow$ Insbridge.
- 3. Right click and select **Export**.
- 4. Select a storage location for the file and **Save**.
- 5. Close out of Registry Editor.

## <span id="page-38-2"></span>**Step 2: Importing the Registry Key**

The old registry key needs to be imported in to the new machine.

- 1. **Save the Exported Registry Key** to a location you can easily access.
- 2. **Double click the Exported Registry Key**. The key will be loaded.
- 3. Store the Exported Registry Key in a safe location.

## <span id="page-38-3"></span>**Step 3: Re-enter Username and Password**

- 1. Enter the new IBFA instance.
- 2. Browse to **SoftRaterExplorerSubscriber name**.
- 3. Select the **Environments** link under the Configuration header on the left hand side.
- 4. You will notice that the database username and password entries will be blank. Please re-enter the username and password. Test connections for any SoftRater environments.
- 5. Save your entries and close out of environments.

## <span id="page-39-0"></span>**Upgrading the Database Machine**

If you are upgrading your database machine, the new database information will need to be entered in IBFA→Environments.

# <span id="page-40-1"></span><span id="page-40-0"></span>**MANUAL UPDATES TO THE IBRU DATABASES**

The preferred method of updating the IBRM and IB\_CLIENT databases is to go into RateManager. If the administrator has DB User privileges and is the DB Owner of the database as well as the disk administrator, database updates can be done on the **ToolsDatabaseUpdates** tab. If these privileges are not in place, an error message will be displayed. See Step 4 – [Updating Databases](#page-21-0) for more information.

**NOTE:** *If you need to go from an older version, such as 03.13, it is strongly recommended that you enter RateManager and run the 04.00, 04.01, 04.05, 04.06, and 04.07 update scripts successively from there. Failure to run scripts in order may result in errors.*

To manually update a SQL Server database, you will be required to save off each update and run them in sequential order in SQL Server. A DBA or a person with the proper permissions will need to apply the database updates in SQL Server using Query Analyzer.

- 1. First, you will need to get the scripts you need from RateManager.
- 2. In RateManager, highlight the update you need. Begin with the version that is listed as "current". If you are going from a much lower version of RateManager, you will have to save multiple files.
- 3. Click **Save Update Script to File**. Your computers dialog box is displayed. **Save** the file to a location of your choice. For IBRM scripts, it is recommended that you rename the file to usp\_IBRM\_R(version number).sql. For example the Release 4.7.1 update would be: usp\_IBRM\_R04.07.01.sql. For IB\_CLIENT scripts, it is recommended that you rename the file to usp IB\_CLIENT\_R0(version number).sql. For example the Release 4.7.1 update would be: usp\_IB\_CLIENT\_R04.07.01.sql.
- 4. Verify that you have saved all the necessary scripts from "current" to release 04.07.01. You must save off update scripts for both the IBRM and the IB\_CLIENT databases.
- 5. Next, enter SQL Server.
- **NOTE:** *If you do not have database permissions, you will not be able to perform the following database queries.*

**NOTE:** *When using Database Engine Query, the SQL scripts must run on each individual database.*

- 6. Begin with the current version of either the IBRM database or the IB\_CLIENT database. Open **Query Analyzer**.
- 7. **Open up the DB script updates** from the download file. You can open in any program you want, such as Notepad. Begin with the "current" script. For example, if you are going from release 03.13 to 04.07.01, 3.13 should be "current". Open 3.13 first.

|                      | Microsoft SQL Server Management Studio<br>H <sub>II</sub> |                                            |                                             |                                               |                              |  |  |  |
|----------------------|-----------------------------------------------------------|--------------------------------------------|---------------------------------------------|-----------------------------------------------|------------------------------|--|--|--|
|                      | Eile                                                      | Edit View Tools Window                     |                                             | Community Help                                |                              |  |  |  |
|                      | 專                                                         | Connect Object Explorer                    |                                             | . THE SECTED FOR $\leq$                       |                              |  |  |  |
|                      |                                                           | Disconnect Object Explorer                 |                                             | $-4 \times$<br><b>Object Explorer Details</b> | $\bullet$ $\times$           |  |  |  |
|                      |                                                           | New                                        | 御                                           | Ctrl+Shift+N<br>Project                       |                              |  |  |  |
|                      |                                                           | Open                                       | 힢.                                          | Query with Current Connection Ctrl+N          |                              |  |  |  |
| $\ddot{\phantom{a}}$ |                                                           | $\subseteq$ lose                           |                                             | Database Engine Query                         | <b>MARY</b>                  |  |  |  |
|                      |                                                           | Close Solution                             | <b>HDP</b>                                  | Analysis Services MDX Query                   | NIB CLIENT MARY<br>8 Item(s) |  |  |  |
|                      |                                                           | Save Selected Items Ctrl+S                 | 品                                           | Analysis Services DMX Query                   |                              |  |  |  |
|                      |                                                           | Save Selected Items As                     | <b>SHOP</b><br>Analysis Services XMLA Query |                                               |                              |  |  |  |
|                      | ğ                                                         | Ctrl+Shift+S<br>Save All                   | 凾                                           | SQL Server Compact Edition Query              |                              |  |  |  |
|                      |                                                           | Source Control<br>$\ddot{\phantom{1}}$     |                                             | <b>Views</b>                                  |                              |  |  |  |
|                      |                                                           | Page Setup                                 | 38                                          | Synonyms                                      |                              |  |  |  |
|                      |                                                           | Print<br>$Ctr +P$                          | 10                                          | Programmability<br>Service Broker             |                              |  |  |  |
|                      |                                                           | Exit                                       |                                             | Storage                                       |                              |  |  |  |
|                      |                                                           | <b>IBRM 310 TEMPLATE</b><br>$\overline{E}$ |                                             | Security                                      |                              |  |  |  |

<span id="page-41-0"></span>Figure 20 Updating Database

- 8. Select the database you want to update. In SQL Server Management Studio, create a new Database Engine Query, **FileNewDatabase Engine Query**.
- 9. Copy the first update from Notepad and paste onto the query screen.
- 10. Click **Execute**. The script will execute. Any messages will be displayed in the lower portion of the screen. You must run the updates in sequential order. Run each update until you run the 04.07.01 update.
- 11. When you have finished updating one database, update the remaining database. Make sure you do both the IBRM and IB\_CLIENT databases.
- 12. After the scripts have been run, return to RateManager. Click **Refresh Listing**. The status should show current and the full RateManager menu should be displayed. The updates are now properly applied and users can log back in to the system.
- **NOTE:** *You can view the update script in RateManager. Select the update you want to view. Click Open Update Script. Thehe update script will be displayed in a separate screen.*

| 2 IBRU : v04.07.00.00 -- Webpage Dialog                                                                                                    | х              |
|----------------------------------------------------------------------------------------------------|----------------|
| <b>RateManager</b>                                                                                                    | <b>Raclose</b> |
| --SET THE DATE FORMAT TO AN EXPECTED FORMAT TO SETUP THE SCHEMA<br><b>TNPUTS</b><br>SET DATEFORMAT mdv<br>GO                                                                                   | E              |
| if not exists (select * from INFORMATION SCHEMA.COLUMNS where TABLE NAME)<br>$=$ 'TYPES SCHEMA' and COLUMN NAME = 'TEMPLATE ID')<br>ALTER TABLE TYPES SCHEMA ADD TEMPLATE ID INT NULL<br>GO    |                |
| if not exists (select * from INFORMATION SCHEMA.COLUMNS where TABLE NAME<br>$=$ 'TYPES SCHEMA' and COLUMN NAME = 'TEMPLATE VERSION')<br>ALTER TABLE TYPES SCHEMA ADD TEMPLATE VERSION INT NULL |                |

<span id="page-41-1"></span>Figure 21 Script Viewer

## <span id="page-42-0"></span>**Updating a SoftRater for Windows Database**

For release 04.07.01 all instances of SoftRater for Windows require an update script. The SQL database update file is located in the IBRU download->Database->SQL Server->SoftRater – IBSR->Update folder. There are two updates scripts.

To upgrade from release 04.05.01 or later, one file is required; usp\_IBSR\_v04.06.00.01.sql. To upgrade from release 04.05 or previous, two files are required; usp\_IBSR\_v04.05.01.sql, and usp\_IBSR\_v04.06.00.01.sql.

Update scripts need to be run manually by the DBA against the SoftRater database. No other steps are needed.

# <span id="page-43-1"></span><span id="page-43-0"></span>**UPGRADING SOFTRATER FOR JAVA**

How you upgrade SoftRater for Java depends upon what IBRU release you are starting from:

- Upgrading from Oracle Insurance Insbridge Rating and Underwriting Release 3.13.4 or previous to release 4.7.1 requires that the previous .EAR and config files be removed. The new .EAR file then can be deployed. The application starting file must be updated as well.
- If you are upgrading from release 3.13.5 or later, you need to redeploy the .EAR file and update the application starting file. You do not need to redeploy the config file.
- An update script must be run against the database being utilizing.
- If you are upgrading from release 3.12 or previous you should check for SOAP changes. Updated WSDL documents will need to be incorporated into any client calling application that communicates with SoftRater. If upgrades are done to the SoftRater for Java engines without updating the calling applications, the calling application will fail.

### **NOTE: UPGRADE YOUR TEST ENVIRONMENT PRIOR TO PRODUCTION. Validate in test prior to implementing in production.**

### **Steps to Upgrade SoftRater for Java:**

Every upgrade requires:

- 1. **Update the application server.** Please follow the instruction for the release your application server is currently running.
	- For Release 3.13.4 and Prior, delete the .EAR file and config file.
	- For Release 3.13.5 and Later, delete the .EAR file only.
- 2. **Deploy the new .EAR file**.
- 3. **Update the application starting file**. Every SoftRater for Java requires a new property in the start file of the application server.
- 4. **Update the associated database.** All database updates should be performed by your DBA or qualified system administrator. This takes the SoftRater databases to release 4.7.1.

**NOTE:** *Updates are performed manually on the database server.*

5. **OPTIONAL:** Update the WSDL documents. You need to perform this step if you are currently running release 3.12 or previous **and** incorporating a calling application. This allows your calling application to function in the upgraded SoftRater. If you are not incorporating a calling application, you will not need to do this step.

## <span id="page-44-0"></span>Chapter 6

# <span id="page-44-1"></span>**SOFTRATER UPDATES**

There are three SoftRater for Java engines:

- SoftRater for WebLogic
- SoftRater for WebSphere
- SoftRater for JBoss

The upgrade procedures to the application are similar and the upgrade procedure for the associated databases is the same.

## <span id="page-44-2"></span>**SOAP NOTICE**

This notice is for customers currently running a SoftRater for Java engine:

- **SoftRater for WebLogic**
- **SoftRater for WebSphere**
- **SoftRater for JBoss**

Necessary updates have been made to the SoftRater for Java engines:

- **SoftRater for WebSphere uses SOAP version 1.1**.
- **SoftRater for WebLogic uses SOAP version 1.1**.
- **SoftRater for JBoss uses SOAP version 1.1**.

These changes mean that the WSDLs for the SoftRater for Java engines may have been modified since the last installation of SoftRater for Java. Updated WSDL documents may need to be incorporated into any client calling application that communicates with SoftRater. If upgrades are done to the SoftRater for Java engines without updating the calling applications, the calling application will fail.

**Please update a test environment prior to deploying to production.** Install the .EAR file in a test environment to obtain the WSDL. Update your calling application and then test again. When testing is complete, you can upgrade your other environments.

**NOTE:** *Customers running a Windows only environment, without a Java component, will not be affected.*

These updates are for the SoftRater for Java engines only.

# <span id="page-45-0"></span>**UPGRADING WEBLOGIC**

SoftRater for WebLogic can be upgraded any time after the IBRU system. Prior to upgrading, download the SoftRater for WebLogic Engine Setup zip file from the Oracle Software Delivery Cloud [https://edelivery.oracle.com.](https://edelivery.oracle.com/) Unzip the file and place the contents for Release 4.7.1 in a location you can easily access. File contents include:

- **IBSS.ear**
- **Insbridge.net.softraterconfig.xml**

### **Upgrading from Release 3.13.4 or Previous**

This method removes the previous .EAR and config files. The configuration information needs to be reentered in IBSS and validated in IBFA.

If you are using SQL Server, please see [Preserving Environments for a SQL](#page-56-0) Server Upgrade on page [57.](#page-56-0) The Preserving Environments for SQL Server Upgrade information allows you to keep your existing environments by editing the config file.

- 1. With WebLogic running, enter the console and delete the old IBSS WL.EAR file.
- 2. Stop the WebLogic Service.
- 3. On the server where WebLogic is installed, locate the configuration folder used in the previous SoftRater for WebLogic installation. For example:
	- In a Windows environment, C:\Insbridge\config
	- In a Linux environment, home/Insbridge/config

This same folder should be used for the update.

- 4. Within the configuration folder, locate the current **Insbridge.net.softraterconfig.xml** file and make a back-up copy. The configuration information needs to be re-entered in IBSS. The updated config file will not contain this information. This information cannot be directly imported but a copy of the original file may be helpful when re-entering.
- 5. Delete the old config file, and the old .EAR file. You can leave the log file and the .jar file, if present.
- 6. Place the new IBSS.EAR file and the new Insbridge.net.softraterconfig.xml in the config folder. Once these files are in place, do not move.
- 7. A new folder needs to be created under the config folder. This new folder is an instance folder. We suggest creating an Insbridge config instance folder but you may use any folder name you want and the folder must be under the config folder. Take note of the location and make sure you have created this folder prior to deploying the .EAR file. This location serves as the instance application directory.
	- For a Windows environment, C:\Insbridge\config\instance
	- For a Linux environment, home/Insbridge/config/instance
- 8. A new system property must be added to the startWebLogic file. An Instance property is required. Place this property after the -DINSBRIDGE\_APP\_DIR= property.
	- -DINSBRIDGE INSTANCE APP DIR="C:\Insbridge\Config|Instance". If you copy, please verify valid characters have been entered.

In this declaration, add a system property for the instance application directory to the Java Virtual Machine using the "**-D**" parameter, then specify "**INSBRIDGE\_INSTANCE\_APP\_DIR**" as the name of the new variable.

You must also specify the path where the configuration file will be located. i.e. "**C:\Insbridge\Config\Instance**". Where **C:\Insbridge\config\Instance** is the folder you created earlier.

For Linux -DINSBRIDGE\_INSTANCE\_APP\_DIR="/home/INSTALLDIR/Insbridge/Config/ Instance"

#### **NOTE:** *Please see the SoftRater for WebLogic Installation Guide for assistance with editing the startWebLogic file.*

- 9. Start the WebLogic server.
- 10. Enter WebLogic and deploy the new .EAR file. For help with installing the .EAR file, please see the SoftRater for WebLogic Installation Guide.
- 11. Enter IBSS. The previous entries will not be listed. You will need to re-enter the config information. To verify the information, open the previous config file. Scroll to find SoftLibrary information <lib\_ref> and Environment information <connection name=>.

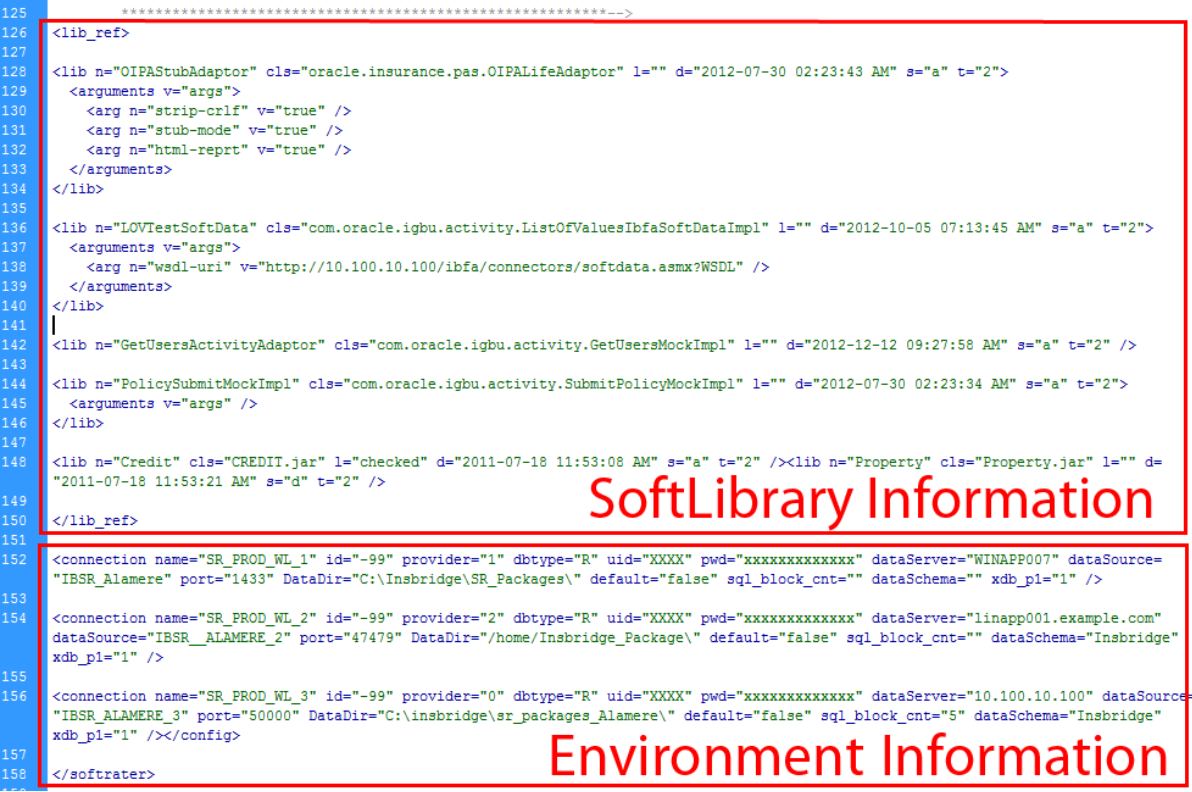

<span id="page-46-0"></span>Figure 22 Locating Information from Insbridge.XML File

- 12. Verify your entry and connections in IBFA.
- 13. If necessary, obtain any WSDL information from IBSS and update any calling application.
- 14. Test your configuration and updated calling applications before deploying to production.

### **Upgrading from Release 3.13.5 or Later**

This method removes the previous .EAR but leaves the config files. The configuration information will remain and does not need to be re-entered in IBSS.

- 1. With WebLogic running, enter the console and delete the old IBSS WL.EAR file.
- 2. Stop the WebLogic Service.
- 3. On the server where WebLogic is installed, locate the configuration folder used in the previous SoftRater for WebLogic installation. For example:
	- In a Windows environment, C:\Insbridge\config
	- In a Linux environment, home/Insbridge/config

This same folder should be used for the update.

- 4. Delete the old .EAR file. Leave the config.xml file in place. You also can leave the log file and the .jar file, if present.
- 5. Place the new IBSS.EAR file in the config folder. Once this file is in place, do not move.
- 6. A new folder needs to be created under the config folder. This new folder is an instance folder. We suggest creating an Insbridge config instance folder but you may use any folder name you want and the folder must be under the config folder. Take note of the location and make sure you have created this folder prior to deploying the .EAR file. This location serves as the instance application directory.
	- For a Windows environment, C:\Insbridge\config\instance
	- For a Linux environment, home/Insbridge/config/instance
- 7. A new system property must be added to the startWebLogic file. An Instance property is required. Place this property after the -DINSBRIDGE\_APP\_DIR= property.
	- -DINSBRIDGE\_INSTANCE\_APP\_DIR="C:\Insbridge\Config|Instance". If you copy, please verify valid characters have been entered.

In this declaration, add a system property for the instance application directory to the Java Virtual Machine using the "**-D**" parameter, then specify "**INSBRIDGE\_INSTANCE\_APP\_DIR**" as the name of the new variable.

You must also specify the path where the configuration file will be located. i.e. "**C:\Insbridge\Config\Instance**". Where **C:\Insbridge\config\Instance** is the folder you created earlier.

For Linux -DINSBRIDGE\_INSTANCE\_APP\_DIR="/home/INSTALLDIR/Insbridge/Config/ Instance"

#### **NOTE:** *Please see the SoftRater for WebLogic Installation Guide for assistance with editing the startWebLogic file.*

- 8. Start the WebLogic server.
- 9. Enter WebLogic and deploy the new .EAR file. For help with installing the .EAR file, please see the SoftRater for WebLogic Installation Guide.
- 10. Enter IBSS. All config information should be present. You will not need to re-enter the config information.
- 11. Verify your entry and connections in IBFA.
- 12. Test your configuration and updated calling applications before deploying to production.

## <span id="page-48-0"></span>**UPGRADING WEBSPHERE**

SoftRater for WebSphere can be upgraded any time after the IBRU system. Prior to upgrading, download the SoftRater for WebSphere Engine Setup zip file for your version of WebSphere from the Oracle Software Delivery Cloud [https://edelivery.oracle.com.](https://edelivery.oracle.com/) Unzip the file and place the contents for Release 4.7.1 in a location you can easily access. File contents include:

- **IBSS.ear**
- **Insbridge.net.softraterconfig.xml**

### **Upgrading from Release 3.13.4 or Previous**

This method removes the previous .EAR and config files. The configuration information needs to be reentered in IBSS and validated in IBFA.

If you are using SQL Server, please see [Preserving Environments for a SQL Server Upgrade](#page-56-0) on page [57.](#page-56-0) The Preserving Environments for SQL Server Upgrade information allows you to keep your existing environments by editing the config file.

- 1. With WebSphere running, enter the console and delete the old IBSS WS.EAR file.
- 2. Stop the WebSphere Service.
- 3. On the server where WebSphere is installed, locate the configuration folder used in the previous SoftRater for WebSphere installation. For example:
	- In a Windows environment, C:\Insbridge\config
	- $\bullet$  In a Linux environment, home/Insbridge/config

This same folder should be used for the update.

- 4. Within the configuration folder, locate the current **Insbridge.net.softraterconfig.xml** file and make a back-up copy. The configuration information needs to be re-entered in IBSS. The updated config file will not contain this information. This information cannot be directly imported but a copy of the original file may be helpful when re-entering.
- 5. Delete the old config file, and the old .EAR file. You can leave the log file, if present.
- 6. Place the new IBSS.EAR file and the new Insbridge.net.softraterconfig.xml in the config folder. Once these files are in place, do not move.
- 7. A new folder needs to be created under the config folder. This new folder is an instance folder. We suggest creating an Insbridge config instance folder but you may use any folder name you want and the folder must be under the config folder. Take note of the location and make sure you have created this folder prior to deploying the .EAR file. This location serves as the instance application directory.
	- For a Windows environment, C:\Insbridge\config\instance
	- For a Linux environment, home/Insbridge/config/instance
- 8. Start the WebSphere server.
- 9. A new system property must be added to the Name Space Bindings. INSBRIDGE\_INSTANCE\_APP\_DIR. from the WebSphere Admin console, browse to the following location:

Environment  $\rightarrow$  Naming  $\rightarrow$  Name Space Bindings

- 10. Change the scope to the **Server** level and click **Apply**.
- 11. Once you have changed to the server level, click **New**.
- 12. Select String and then click **Next**.
- 13. Create a Name Space Binding and Binding Identifier at the server level called INSBRIDGE\_INSTANCE\_APP\_DIR. The actual string value is the directory path location where the Instance file was placed for example, C:\Insbridge\config\instance
- 14. Then select **Next**
- 15. Click **Finish**.
- 16. After creating both the Name Space Bindings, Save to the master configuration.

**NOTE:** *Please see the SoftRater for WebSphere Installation Guide for assistance with creatingName Space Bindings.*

- 17. Enter WebSphere and deploy the new .EAR file. For help with installing the .EAR file, please see the SoftRater for WebSphere Installation Guide.
- 18. Enter IBSS. The previous entries will not be listed. You will need to re-enter the config information. To verify the information, open the previous config file. Scroll to find SoftLibrary information <lib\_ref> and Environment information <connection name=>.

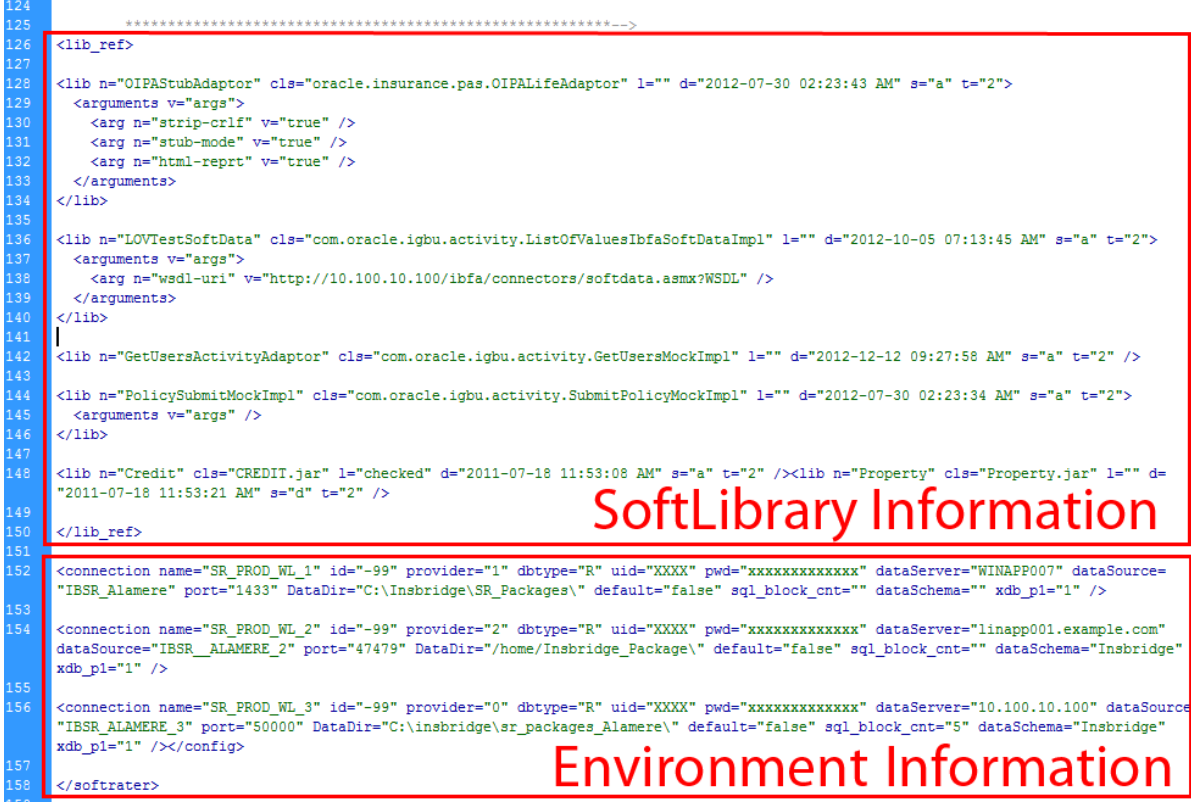

<span id="page-50-0"></span>Figure 23 Locating Information from Insbridge.XML File

- 19. Verify your entry and connections in IBFA.
- 20. If necessary, obtain any WSDL information from IBSS and update any calling application.
- 21. Test your configuration and updated calling applications before deploying to production.

### **Upgrading from Release 3.13.5 or Later**

This method removes the previous .EAR but leaves the config files. The configuration information will remain and does not need to be re-entered in IBSS.

- 1. With WebSphere running, enter the console and delete the old IBSS\_WS.EAR file.
- 2. Stop the WebSphere Service.
- 3. On the server where WebSphere is installed, locate the configuration folder used in the previous SoftRater for WebSphere installation. For example:
	- In a Windows environment, C:\Insbridge\config
	- In a Linux environment, home/Insbridge/config

This same folder should be used for the update.

- 4. Delete the old .EAR file. Leave the config.xml file in place. You also can leave the log file, if present.
- 5. Place the new IBSS.EAR file in the config folder. Once this file is in place, do not move.
- 6. A new folder needs to be created under the config folder. This new folder is an instance folder. We suggest creating an Insbridge config instance folder but you may use any folder name you want and the folder must be under the config folder. Take note of the location and make sure you have created this folder prior to deploying the .EAR file. This location serves as the instance application directory.
	- For a Windows environment, C:\Insbridge\config\instance
	- For a Linux environment, home/Insbridge/config/instance
- 7. Start the WebSphere server.
- 8. A new system property must be added to the Name Space Bindings. INSBRIDGE\_INSTANCE\_APP\_DIR. from the WebSphere Admin console, browse to the following location:

Environment  $\rightarrow$  Naming  $\rightarrow$  Name Space Bindings

- 9. Change the scope to the **Server** level and click **Apply**.
- 10. Once you have changed to the server level, click **New**.
- 11. Select String and then click **Next**.
- 12. Create a Name Space Binding and Binding Identifier at the server level called INSBRIDGE\_INSTANCE\_APP\_DIR. The actual string value is the directory path location where the Instance file was placed for example, C:\Insbridge\config\instance
- 13. Then select **Next**
- 14. Click **Finish**.
- 15. After creating both the Name Space Bindings, Save to the master configuration.

- 16. Enter WebSphere and deploy the new .EAR file. For help with installing the .EAR file, please see the SoftRater for WebSphere Installation Guide.
- 17. Enter IBSS. All config information should be present. You will not need to re-enter the config information.
- 18. Verify your entry and connections in IBFA.
- 19. Test your configuration and updated calling applications before deploying to production.

**NOTE:** *Please see the SoftRater for WebSphere Installation Guide for assistance with creatingName Space Bindings.*

# <span id="page-52-0"></span>**UPGRADING JBOSS**

SoftRater for JBoss can be upgraded any time after the IBRU system. Prior to upgrading, download the SoftRater for JBoss Engine Setup zip file from the Oracle Software Delivery Cloud [https://edelivery.oracle.com.](https://edelivery.oracle.com/) Unzip the file and place the contents for Release 4.7.1 in a location you can easily access. File contents include:

- **IBSS.ear**
- **Insbridge.net.softraterconfig.xml**

### **Upgrading from Release 3.13.4 or Previous**

This method removes the previous .EAR and config files. The configuration information needs to be reentered in IBSS and validated in IBFA.

If you are using SQL Server, please see [Preserving Environments for a SQL Server Upgrade](#page-56-0) on page [57.](#page-56-0) The Preserving Environments for SQL Server Upgrade information allows you to keep your existing environments by editing the config file.

- 1. With JBoss running, enter the console and delete the old IBSS\_JB.EAR file. If you do not use the JBoss console, you can delete the old IBSS file after the service has stopped.
- 2. Stop the JBoss Service.
- 3. On the server where JBoss is installed, locate the configuration folder used in the previous SoftRater for JBoss installation. For example:
	- In a Windows environment, C:\Insbridge\config
	- In a Linux environment, home/Insbridge/config

This same folder should be used for the update.

- 4. Within the configuration folder, locate the current **Insbridge.net.softraterconfig.xml** file and make a back-up copy. The configuration information needs to be re-entered in IBSS. The updated config file will not contain this information. This information cannot be directly imported but a copy of the original file may be helpful when re-entering.
- 5. Delete the old config file, the old .EAR file, and IBSS.EAR.deploy file. You can leave the log file or README.txt file, if present.
- 6. Place the new IBSS.EAR file and the new Insbridge.net.softraterconfig.xml in the config folder. Once these files are in place, do not move.
- 7. A new folder needs to be created under the config folder. This new folder is an instance folder. We suggest creating an Insbridge config instance folder but you may use any folder name you want and the folder must be under the config folder. Take note of the location and make sure you have created this folder prior to deploying the .EAR file. This location serves as the instance application directory.
- For a Windows environment, C:\Insbridge\config\instance
- For a Linux environment, home/Insbridge/config/instance
- 8. A new system property must be added to the startJBoss file. An Instance property is required. Place this property after the -DINSBRIDGE\_APP\_DIR= property.
	- -DINSBRIDGE INSTANCE APP DIR="C:\Insbridge\Config|Instance". If you copy, please verify valid characters have been entered.

In this declaration, add a system property for the instance application directory to the Java Virtual Machine using the "**-D**" parameter, then specify "**INSBRIDGE\_INSTANCE\_APP\_DIR**" as the name of the new variable.

You must also specify the path where the configuration file will be located. i.e. "**C:\Insbridge\Config\Instance**". Where **C:\Insbridge\config\Instance** is the folder you created earlier.

For Linux -DINSBRIDGE\_INSTANCE\_APP\_DIR="/home/INSTALLDIR/Insbridge/Config/ Instance"

### **NOTE:** *Please see the SoftRater for JBoss Installation Guide for assistance with editing the startJBoss file.*

- 9. Start the JBoss server.
- 10. Enter JBoss and deploy the new .EAR file. For help with installing the .EAR file, please see the SoftRater for JBoss Installation Guide. If you do not use the JBoss console, the .EAR file should deploy when starting.
- 11. Enter IBSS. The previous entries will not be listed. You will need to re-enter the config information. To verify the information, open the previous config file. Scroll to find SoftLibrary information <lib\_ref> and Environment information <connection name=>.

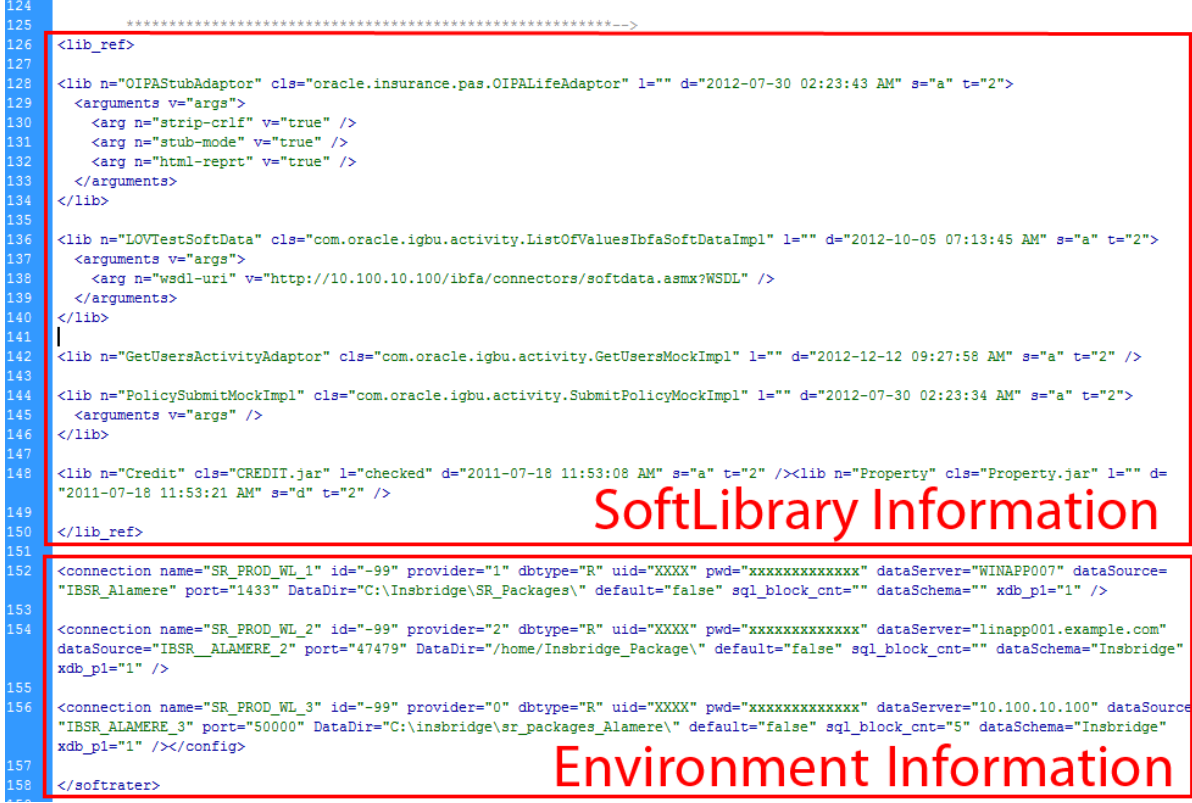

<span id="page-54-0"></span>Figure 24 Locating Information from Insbridge.XML File

- 12. Verify your entry and connections in IBFA.
- 13. If necessary, obtain any WSDL information from IBSS and update any calling application.
- 14. Test your configuration and updated calling applications before deploying to production.

### **Upgrading from Release 3.13.5 or Later**

This method removes the previous .EAR but leaves the config files. The configuration information will remain and does not need to be re-entered in IBSS.

- 1. With JBoss running, enter the console and delete the old IBSS\_JB.EAR file.
- 2. Stop the JBoss Service.
- 3. On the server where JBoss is installed, locate the configuration folder used in the previous SoftRater for JBoss installation. For example:
	- In a Windows environment, C:\Insbridge\config
	- In a Linux environment, home/Insbridge/config

This same folder should be used for the update.

- 4. Delete the old .EAR file. Leave the config.xml file in place. You also can leave the log file, if present.
- 5. Delete the old config file, the old .EAR file, and IBSS.EAR.deploy file. You can leave the log file or README.txt file, if present.
- 6. A new folder needs to be created under the config folder. This new folder is an instance folder. We suggest creating an Insbridge config instance folder but you may use any folder name you want and the folder must be under the config folder. Take note of the location and make sure you have created this folder prior to deploying the .EAR file. This location serves as the instance application directory.
	- For a Windows environment, C:\Insbridge\config\instance
	- For a Linux environment, home/Insbridge/config/instance
- 7. A new system property must be added to the startJBoss file. An Instance property is required. Place this property after the -DINSBRIDGE\_APP\_DIR= property.
	- -DINSBRIDGE INSTANCE APP DIR="C:\Insbridge\Config|Instance". If you copy, please verify valid characters have been entered.

In this declaration, add a system property for the instance application directory to the Java Virtual Machine using the "**-D**" parameter, then specify "**INSBRIDGE\_INSTANCE\_APP\_DIR**" as the name of the new variable.

You must also specify the path where the configuration file will be located. i.e. "**C:\Insbridge\Config\Instance**". Where **C:\Insbridge\config\Instance** is the folder you created earlier.

For Linux -DINSBRIDGE\_INSTANCE\_APP\_DIR="/home/INSTALLDIR/Insbridge/Config/ Instance"

### **NOTE:** *Please see the SoftRater for JBoss Installation Guide for assistance with editing the startJBoss file.*

- 8. Start the JBoss server.
- 9. Enter JBoss and deploy the new .EAR file. For help with installing the .EAR file, please see the SoftRater for JBoss Installation Guide.
- 10. Enter IBSS. All config information should be present. You will not need to re-enter the config information.
- 11. Verify your entry and connections in IBFA.
- 12. Test your configuration and updated calling applications before deploying to production.

### **Common Errors**

If you experience any deployment issues, look for a deploy fail file in the deployments folder. Delete the deploy fail file and try again.

## <span id="page-56-0"></span>**Preserving Environments for a SQL Server Upgrade**

**NOTE:** *You do not need to do perform this action if you are running release 3.13.5, or later. These steps are not necessary if you do not want to keep your existing environments.*

If you are utilizing SQL Server and want to keep your current Environment settings, you will need to edit the insbridge.net.softraterconfig.xml file.

- 1. Deploy the new .EAR file.
- 2. Open the insbridge.net.softraterconfig.xml. The insbridge.net.softraterconfig.xml file will be located in the folder you setup when you initially installed SoftRater for WebLogic. For example, C:\Insbridge\config.
- 3. Make a back-up copy of this file.
- 4. In the insbridge.net.softraterconfig.xml file, find this section:

```
<jdbcDriver provider="1" name="SQLSERVER">
  <jdbcDriverClassName>com.microsoft.jdbc.sqlserver.SQLServerDriver</jdbcDriverClassName>
  <jdbcUrlPrefix>jdbc:microsoft:sqlserver://</jdbcUrlPrefix>
  <jdbcFetchSize>25</jdbcFetchSize>
```
</jdbcDriver>

And replace it with this:

```
<jdbcDriver provider="1" name="SQLSERVER">
  <jdbcDriverClassName>com.microsoft.sqlserver.jdbc.SQLServerDriver</jdbcDriverClassName>
  <jdbcUrlPrefix>jdbc:sqlserver://</jdbcUrlPrefix>
  <jdbcFetchSize>25</jdbcFetchSize>
</jdbcDriver>
```
5. Restart the Application Server.

# <span id="page-57-0"></span>**UPDATING SOFTRATER FOR JAVA DATABASES**

After the application servers have been updated, you will need to update the database servers. All database updates for SoftRater engines must be performed manually. All databases have an update for release 04.07.01.

## <span id="page-57-1"></span>**SQL Server Update**

SoftRater for Java utilizing a SQL Server database requires an update script be run against the SQL Server database.

For release 04.07.01 all instances of SoftRater for Windows require an update script. The SQL database update file is located in the IBRU download $\rightarrow$ Database $\rightarrow$ SQL Server $\rightarrow$ SoftRater – IBSR $\rightarrow$ Update folder. There are two update scripts.

To upgrade from release 04.05.01 or later, one file is required; usp\_IBSR\_v04.06.00.01.sql. To upgrade from release 04.05 or previous, two files are required; usp\_IBSR\_v04.05.01.sql, and usp\_IBSR\_v04.06.00.01.sql.

Update scripts need to be run manually by the DBA against the SoftRater database. No other steps are needed.

## <span id="page-57-2"></span>**Oracle Database Update**

SoftRater for Java utilizing an Oracle database requires an update script be run against the Oracle database.

The Oracle database update file is located in the Database $\rightarrow$ Oracle $\rightarrow$ SoftRater - IBSR $\rightarrow$ Update folder. The file name is usp\_IBSR\_v04.07.00.oracle. Run the script against the database to update. No other steps are needed.

## <span id="page-57-3"></span>**DB2 Database Update**

SoftRater for Java utilizing a DB2 database requires an update script to be run against the DB2 database.

The DB2 database update file is located in the IBRU download $\rightarrow$ Database $\rightarrow$ DB2 $\rightarrow$ SoftRater – IBSR→Update folder. The file name is usp\_IBSR\_v04.07.00.db2. Run the script against the database to update. No other steps are needed.

# <span id="page-58-1"></span><span id="page-58-0"></span>**CONTACTING SUPPORT**

If you need assistance with an Oracle Insurance Insbridge Rating and Underwriting System product, please log a Service Request using My Oracle Support at [https://support.oracle.com/.](https://support.oracle.com/)

**Address any additional inquiries to:**

**Oracle Corporation** World Headquarters 500 Oracle Parkway Redwood Shores, CA 94065 U.S.A.

Worldwide Inquiries: Phone: +1.650.506.7000 Fax: +1.650.506.7200 oracle.com

# <span id="page-58-2"></span>**TTY ACCESS TO ORACLE SUPPORT SERVICES**

Oracle provides dedicated Text Telephone (TTY) access to Oracle Support Services within the United States of America 24 hours a day, seven days a week. For TTY support, call 800.446.2398.

# <span id="page-59-0"></span>Index

## *A*

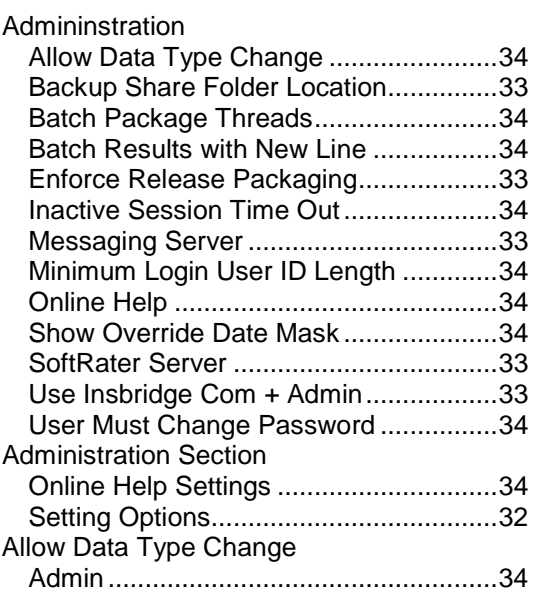

## *B*

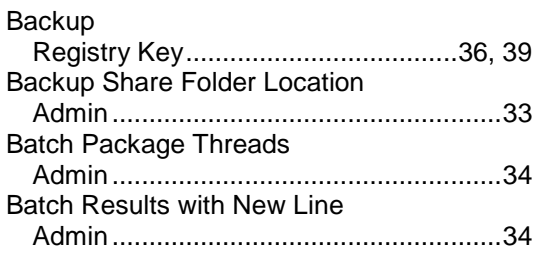

## *C*

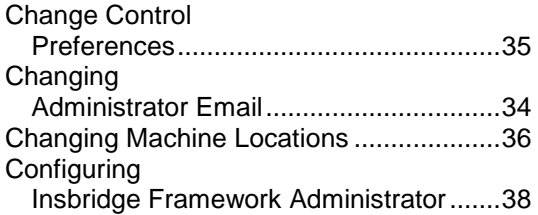

## *D*

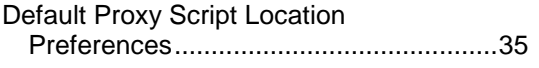

### *E*

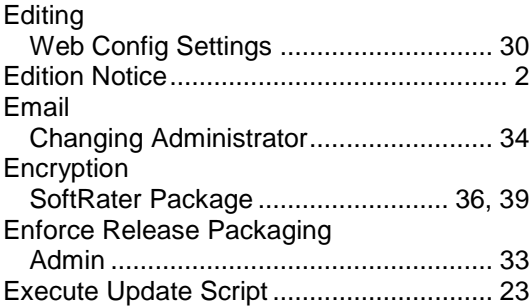

## *F*

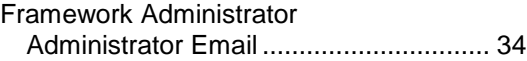

## *H*

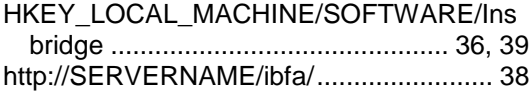

## *I*

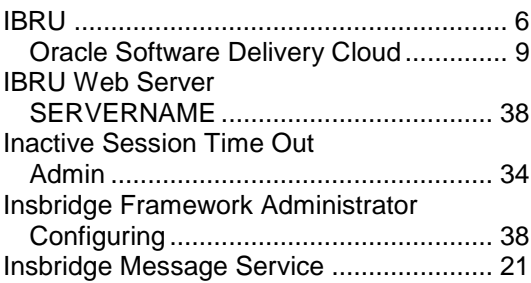

## *M*

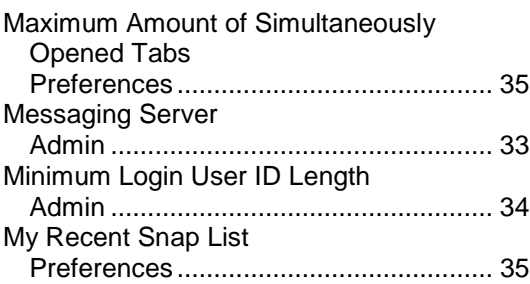

## *O*

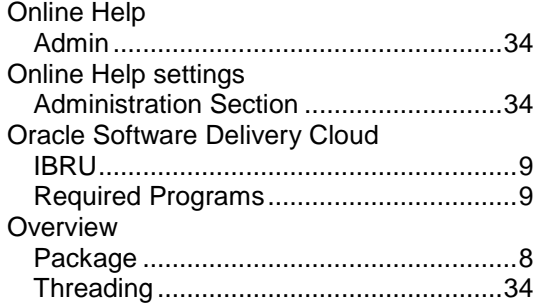

## *P*

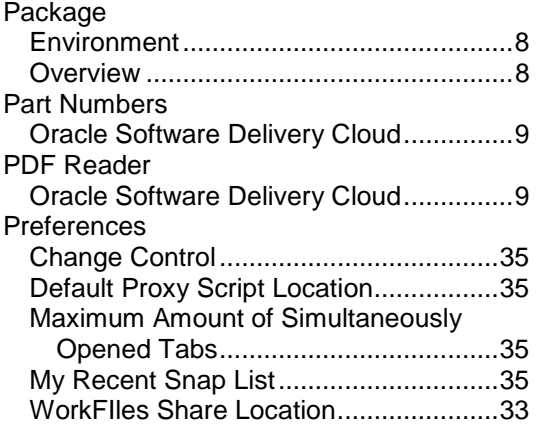

## *R*

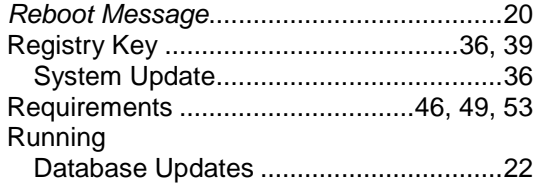

# *S*

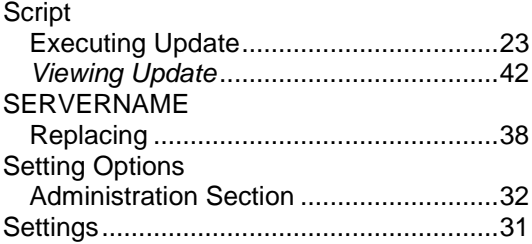

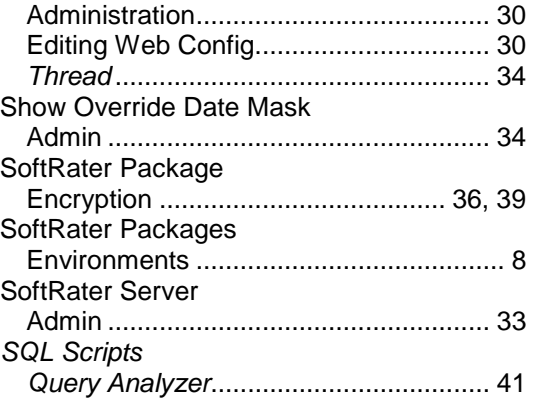

## *T*

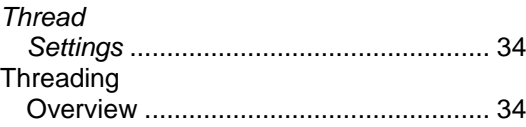

## *U*

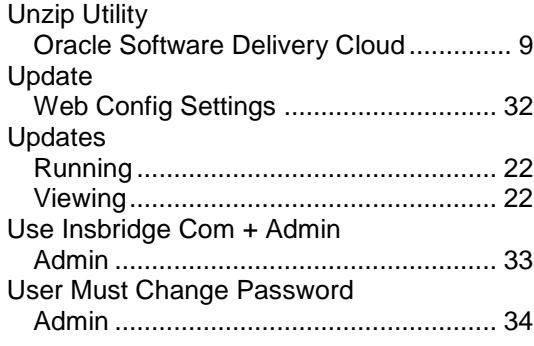

## *V*

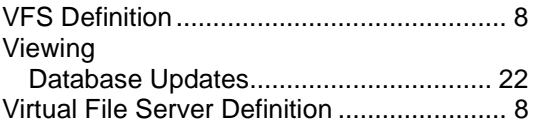

## *W*

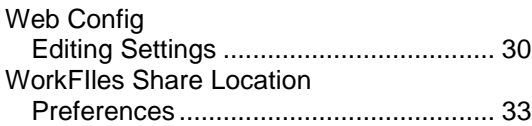